#### **COMPREHENSIVE SERVICES**

We offer competitive repair and calibration services, as well as easily accessible documentation and free downloadable resources.

#### **SELL YOUR SURPLUS**

We buy new, used, decommissioned, and surplus parts from every NI series. We work out the best solution to suit your individual needs. - Sell For Cash MM Get Credit AMM Receive a Trade-In Deal

**OBSOLETE NI HARDWARE IN STOCK & READY TO SHIP** 

We stock New, New Surplus, Refurbished, and Reconditioned NI Hardware.

A P E X W A V E S

**Bridging the gap between the** manufacturer and your legacy test system.

1-800-915-6216 ⊕ www.apexwaves.com  $\triangledown$ sales@apexwaves.com

All trademarks, brands, and brand names are the property of their respective owners.

**Request a Quote**  $\blacktriangleright$  CLICK HERE *[PCI-1408](https://www.apexwaves.com/modular-systems/national-instruments/frame-grabbers/PCI-1408?aw_referrer=pdf)*

# **IMAQ™**

# <span id="page-1-0"></span>**IMAQ™ Vision Builder Tutorial**

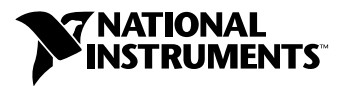

October 1999 Edition Part Number 322228B-01

#### **Worldwide Technical Support and Product Information**

www.ni.com

#### **National Instruments Corporate Headquarters**

11500 North Mopac Expressway Austin, Texas 78759-3504 USA Tel: 512 794 0100

#### **Worldwide Offices**

Australia 03 9879 5166, Austria 0662 45 79 90 0, Belgium 02 757 00 20, Brazil 011 284 5011, Canada (Ontario) 905 785 0085, Canada (Québec) 514 694 8521, China 0755 3904939, Denmark 45 76 26 00, Finland 09 725 725 11, France 01 48 14 24 24, Germany 089 741 31 30, Hong Kong 2645 3186, India 91805275406, Israel 03 6120092, Italy 02 413091, Japan 03 5472 2970, Korea 02 596 7456, Mexico (D.F.) 5 280 7625, Mexico (Monterrey) 8 357 7695, Netherlands 0348 433466, Norway 32 27 73 00, Singapore 2265886, Spain (Madrid) 91 640 0085, Spain (Barcelona) 93 582 0251, Sweden 08 587 895 00, Switzerland 056 200 51 51, Taiwan 02 2377 1200, United Kingdom 01635 523545

For further support information, see the *Technical Support Resources* appendix. To comment on the documentation, send e-mail to techpubs@ni.com.

© Copyright 1999 National Instruments Corporation. All rights reserved.

#### **Warranty**

The media on which you receive National Instruments software are warranted not to fail to execute programming instructions, due to defects in materials and workmanship, for a period of 90 days from date of shipment, as evidenced by receipts or other documentation. National Instruments will, at its option, repair or replace software media that do not execute programming instructions if National Instruments receives notice of such defects during the warranty period. National Instruments does not warrant that the operation of the software shall be uninterrupted or error free.

A Return Material Authorization (RMA) number must be obtained from the factory and clearly marked on the outside of the package before any equipment will be accepted for warranty work. National Instruments will pay the shipping costs of returning to the owner parts which are covered by warranty.

National Instruments believes that the information in this document is accurate. The document has been carefully reviewed for technical accuracy. In the event that technical or typographical errors exist, National Instruments reserves the right to make changes to subsequent editions of this document without prior notice to holders of this edition. The reader should consult National Instruments if errors are suspected. In no event shall National Instruments be liable for any damages arising out of or related to this document or the information contained in it.

EXCEPT AS SPECIFIED HEREIN, NATIONAL INSTRUMENTS MAKES NO WARRANTIES, EXPRESS OR IMPLIED, AND SPECIFICALLY DISCLAIMS ANY WARRANTY OF MERCHANTABILITY OR FITNESS FOR <sup>A</sup> PARTICULAR PURPOSE. CUSTOMER'<sup>S</sup> RIGHT TO RECOVER DAMAGES CAUSED BY FAULT OR NEGLIGENCE ON THE PART OF NATIONAL INSTRUMENTS SHALL BE LIMITED TO THE AMOUNT THERETOFORE PAID BY THE CUSTOMER. NATIONAL INSTRUMENTS WILL NOT BE LIABLE FOR DAMAGES RESULTING FROM LOSS OF DATA, PROFITS, USE OF PRODUCTS, OR INCIDENTAL OR CONSEQUENTIAL DAMAGES, EVEN IF ADVISED OF THE POSSIBILITY THEREOF. This limitation of the liability of National Instruments will apply regardless of the form of action, whether in contract or tort, including negligence. Any action against National<br>Instruments must be brought within one year after the cause of action accrues. National Instrument any delay in performance due to causes beyond its reasonable control. The warranty provided herein does not cover damages, defects, malfunctions, or service failures caused by owner's failure to follow the National Instruments installation, operation, or maintenance instructions; owner's modification of the product; owner's abuse, misuse, or negligent acts; and power failure or surges, fire, flood, accident, actions of third parties, or other events outside reasonable control.

#### **Copyright**

Under the copyright laws, this publication may not be reproduced or transmitted in any form, electronic or mechanical, including photocopying, recording, storing in an information retrieval system, or translating, in whole or in part, without the prior written consent of National Instruments Corporation.

#### **Trademarks**

CVI™, IMAQ™, LabVIEW™, National Instruments™, and NI-IMAQ™ are trademarks of National Instruments Corporation. Product and company names mentioned herein are trademarks or trade names of their respective companies.

#### **WARNING REGARDING USE OF NATIONAL INSTRUMENTS PRODUCTS**

(1) NATIONAL INSTRUMENTS PRODUCTS ARE NOT DESIGNED WITH COMPONENTS AND TESTING FOR A LEVEL OF RELIABILITY SUITABLE FOR USE IN OR IN CONNECTION WITH SURGICAL IMPLANTS OR AS CRITICAL COMPONENTS IN ANY LIFE SUPPORT SYSTEMS WHOSE FAILURE TO PERFORM CAN REASONABLY BE EXPECTED TO CAUSE SIGNIFICANT INJURY TO A HUMAN.

(2) IN ANY APPLICATION, INCLUDING THE ABOVE, RELIABILITY OF OPERATION OF THE SOFTWARE PRODUCTS CAN BE IMPAIRED BY ADVERSE FACTORS, INCLUDING BUT NOT LIMITED TO FLUCTUATIONS IN ELECTRICAL POWER SUPPLY, COMPUTER HARDWARE MALFUNCTIONS, COMPUTER OPERATING SYSTEM SOFTWARE FITNESS, FITNESS OF COMPILERS AND DEVELOPMENT SOFTWARE USED TO DEVELOP AN APPLICATION, INSTALLATION ERRORS, SOFTWARE AND HARDWARE COMPATIBILITY PROBLEMS, MALFUNCTIONS OR FAILURES OF ELECTRONIC MONITORING OR CONTROL DEVICES, TRANSIENT FAILURES OF ELECTRONIC SYSTEMS (HARDWARE AND/OR SOFTWARE), UNANTICIPATED USES OR MISUSES, OR ERRORS ON THE PART OF THE USER OR APPLICATIONS DESIGNER (ADVERSE FACTORS SUCH AS THESE ARE HEREAFTER COLLECTIVELY TERMED "SYSTEM FAILURES"). ANY APPLICATION WHERE A SYSTEM FAILURE WOULD CREATE A RISK OF HARM TO PROPERTY OR PERSONS (INCLUDING THE RISK OF BODILY INJURY AND DEATH) SHOULD NOT BE RELIANT SOLELY UPON ONE FORM OF ELECTRONIC SYSTEM DUE TO THE RISK OF SYSTEM FAILURE. TO AVOID DAMAGE, INJURY, OR DEATH, THE USER OR APPLICATION DESIGNER MUST TAKE REASONABLY PRUDENT STEPS TO PROTECT AGAINST SYSTEM FAILURES, INCLUDING BUT NOT LIMITED TO BACK-UP OR SHUT DOWN MECHANISMS. BECAUSE EACH END-USER SYSTEM IS CUSTOMIZED AND DIFFERS FROM NATIONAL INSTRUMENTS' TESTING PLATFORMS AND BECAUSE A USER OR APPLICATION DESIGNER MAY USE NATIONAL INSTRUMENTS PRODUCTS IN COMBINATION WITH OTHER PRODUCTS IN A MANNER NOT EVALUATED OR CONTEMPLATED BY NATIONAL INSTRUMENTS, THE USER OR APPLICATION DESIGNER IS ULTIMATELY RESPONSIBLE FOR VERIFYING AND VALIDATING THE SUITABILITY OF NATIONAL INSTRUMENTS PRODUCTS WHENEVER NATIONAL INSTRUMENTS PRODUCTS ARE INCORPORATED IN A SYSTEM OR APPLICATION, INCLUDING, WITHOUT LIMITATION, THE APPROPRIATE DESIGN, PROCESS AND SAFETY LEVEL OF SUCH SYSTEM OR APPLICATION.

# **Conventions**

The following conventions are used in this manual:

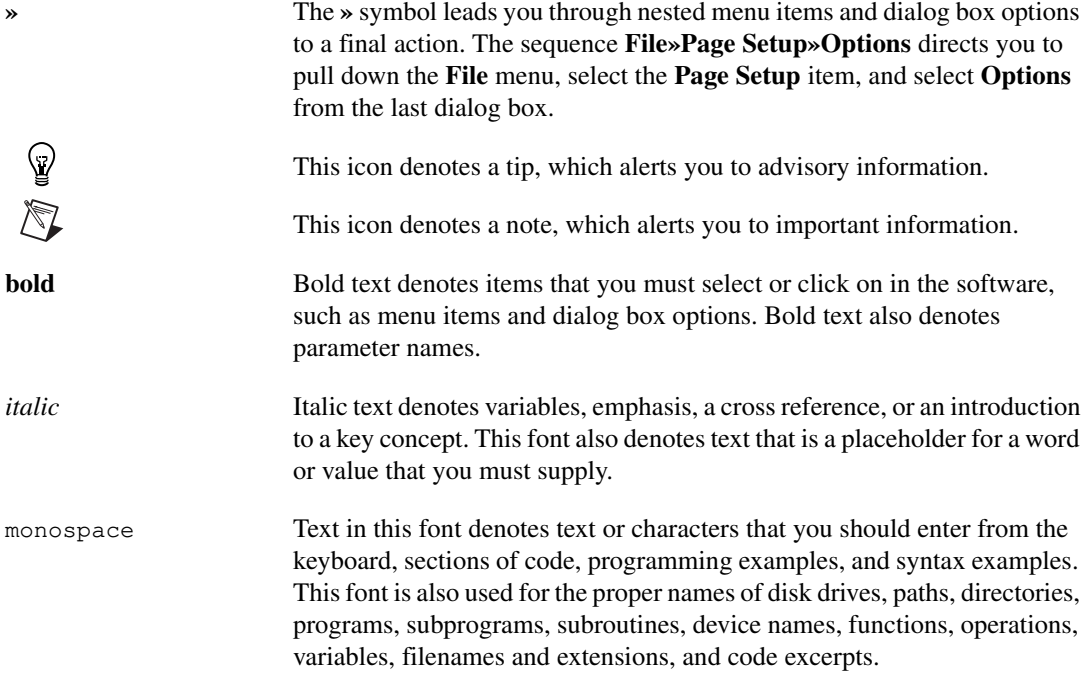

#### **Chapter 1 System Requirements and Installation**

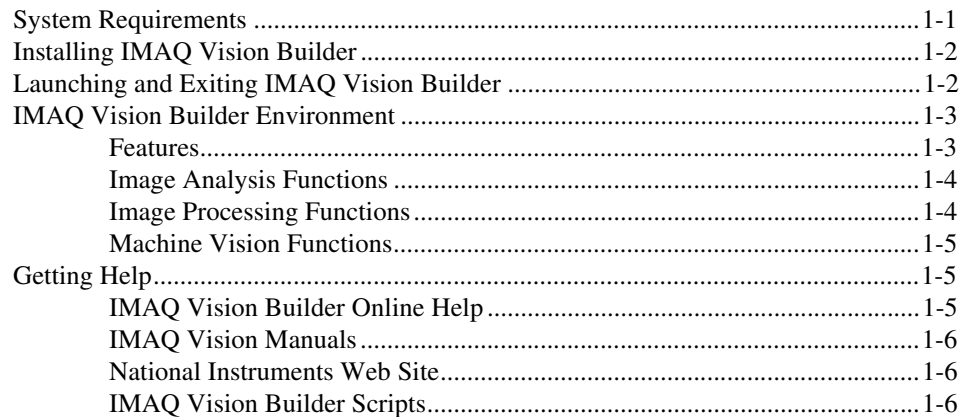

#### **Chapter 2** Introduction to Image Processing with IMAQ Vision Builder

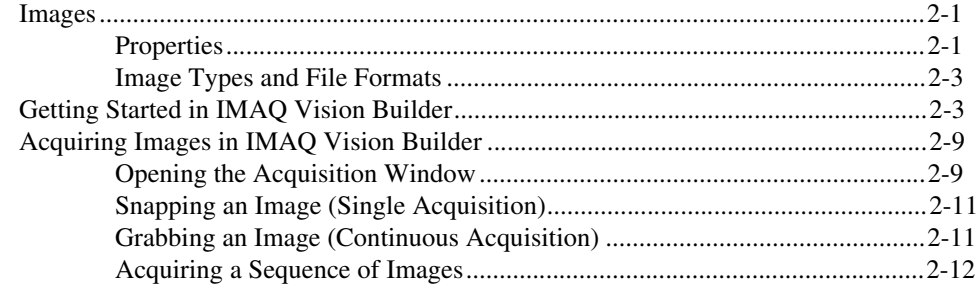

#### **Chapter 3** Using Blob Analysis to Analyze the Structure of a Metal

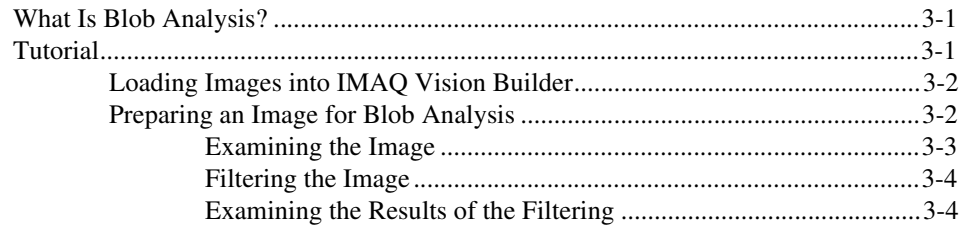

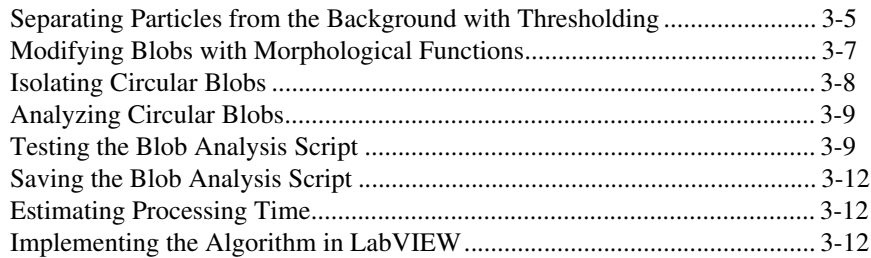

#### **Chapter 4 [Using Gauging for Part Inspection](#page-39-0)**

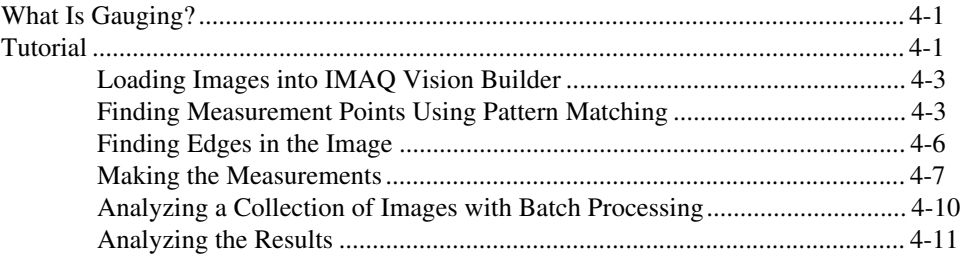

#### **Appendix A [Technical Support Resources](#page-50-0)**

#### **[Glossary](#page-52-0)**

#### **[Index](#page-66-0)**

#### **Figures**

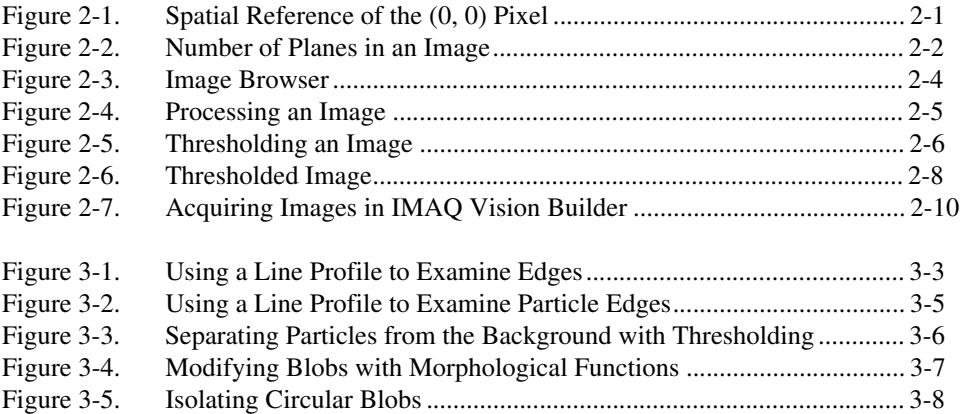

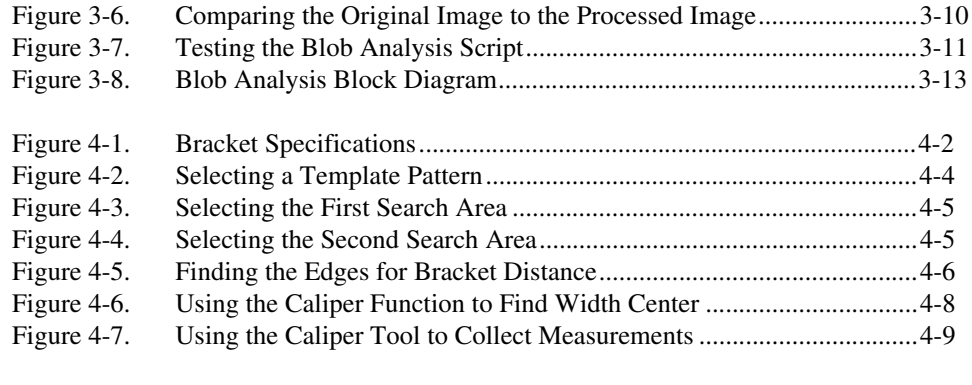

#### **Table**

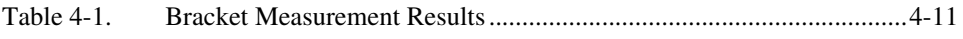

# **System Requirements and Installation**

This chapter lists system requirements and installation instructions and introduces the IMAQ Vision Builder environment.

## <span id="page-8-3"></span><span id="page-8-1"></span>**System Requirements**

To run IMAQ Vision Builder, you must have the following minimum system requirements:

- Personal computer using at least a 133 MHz Pentium or higher microprocessor (233 MHz Pentium MMX or higher microprocessor recommended)
- Microsoft Windows 2000/NT/9*x*
- $800 \times 600$  resolution (or higher) video adapter, 65,536 colors (16-bit) or higher
- <span id="page-8-2"></span>• National Instruments image acquisition (IMAQ) hardware and NI-IMAQ 2.2 or higher for Windows 2000/NT/9*x* (if you are acquiring images)
- Minimum of 32 MB RAM (64 MB recommended)
- Minimum of 30 MB of free hard disk space

**Note** You need Excel 97 or higher installed on your computer to complete a few steps in the second tutorial.

 $\mathbb{N}$ 

<span id="page-8-0"></span>**1**

 $\mathbb N$ 

 $\mathbb N$ 

## <span id="page-9-3"></span><span id="page-9-0"></span>**Installing IMAQ Vision Builder**

**Note** To install IMAQ Vision Builder on a Windows NT or Windows 2000 system, you must be logged in with Administrator privileges.

> 1. Insert the IMAQ Vision Builder CD into your CD-ROM drive. If the CD startup screen does not appear, use the Windows Explorer to

run the SETUP.EXE program in the \Setup directory on the CD.

2. Follow the setup instructions you see on your screen.

By default, the IMAQ Vision Builder installation program creates a new folder, \Program Files\National Instruments\IMAQ Vision Builder\, that contains the following items:

- Program folder—IMAQ Vision Builder.exe, the online help file, function libraries, and other related program files
- Readme.txt—Late-breaking information about IMAQ Vision Builder
- Examples folder—Images and scripts that you need to complete the example tutorials in this manual
- Manuals folder—Portable Document Format (PDF) versions of the *IMAQ Vision User Manual* and this manual

**Note** You must have Adobe Acrobat Reader installed to access these documents.

• Solutions folder—Example images and scripts

#### <span id="page-9-2"></span><span id="page-9-1"></span>**Launching and Exiting IMAQ Vision Builder**

To launch IMAQ Vision Builder in Windows, point to **Start»Programs»National Instruments IMAQ Vision Builder» IMAQ Vision Builder**.

To quit IMAQ Vision Builder, follow these steps:

- 1. Close open parameter windows.
- 2. Save your script and images if you want to keep them.
- 3. Select **File»Exit**.

## <span id="page-10-7"></span><span id="page-10-0"></span>**IMAQ Vision Builder Environment**

<span id="page-10-11"></span>IMAQ Vision Builder is a tool that you can use to prototype and test image processing applications. To prototype your image processing application, you build custom algorithms with the IMAQ Vision Builder scripting feature. The scripting feature records every step of your processing algorithm. After completing the algorithm, you can test it on other images to make sure it works.

<span id="page-10-5"></span>The algorithm is recorded in a *Builder file*. Builder files are ASCII text files that list the processing functions and relevant parameters for an algorithm that you create in IMAQ Vision Builder. You can implement the algorithm defined by the Builder file in any development environment, such as LabVIEW, LabWindows/CVI, or Visual Basic using the IMAQ Vision machine vision and image processing library. Refer to *[Implementing the](#page-37-3)  [Algorithm in LabVIEW](#page-37-3)* in Chapte[r 3,](#page-26-3) *[Using Blob Analysis to Analyze the](#page-26-4)  [Structure of a Metal](#page-26-4)*, for an example of a Builder file and its LabVIEW implementation.

#### <span id="page-10-6"></span><span id="page-10-1"></span>**Features**

IMAQ Vision Builder offers the following features:

- <span id="page-10-12"></span><span id="page-10-3"></span>Script window—Records a series of image processing steps and the settings you use for each of those steps. You can run scripts on single images or image collections (batch processing). You can modify and save scripts. See Figure [2-6](#page-21-1) to view a script in the Script window.
- <span id="page-10-4"></span>• Image Browser—Contains all of the images currently loaded in IMAQ Vision Builder. Through the Image Browser, you can select an image that you want to process by double clicking on it. See Figur[e 2-3](#page-17-1) to view images loaded into the Image Browser.
- <span id="page-10-8"></span><span id="page-10-2"></span>• Acquisition window—Displays the Interfaces window (IMAQ hardware and channels available) and the property pages for the IMAQ hardware device. See Figur[e 2-7](#page-23-1) to view all the elements of the Acquisition window.
- <span id="page-10-10"></span>• Processing window—Updates the image as you change parameters. Because this view immediately reflects the changes you have made in the parameters window, you can continue modifying parameters until you get the desired result. See Figur[e 2-4](#page-18-1) to view an image loaded into the Processing window.
- <span id="page-10-9"></span>• Parameter window—Displays parameters that you can set for an image processing function. Each IMAQ Vision function available through the menus has a parameter window where you set the parameters for that

function. See Figur[e 2-5](#page-19-1) to view an example of the threshold Parameter window.

- <span id="page-11-10"></span>• Reference window—Displays the original version of the image (image source) as you manipulate it in the processing window. See Figur[e 2-4](#page-18-1) to view an image in the Reference window.
- <span id="page-11-11"></span>• Tools palette—Displays a collection of tools for selecting regions of interest (ROI), zooming in and out, and changing the Image palette. See Figur[e 2-6](#page-21-1) to view the Tools palette.
- Solution Wizard—Displays a list of industries and corresponding quality-assurance tasks that those industries perform. Based on the task the user selects, the wizard loads an IMAQ Vision-based solution to the task.
- Performance Meter—Estimates how long your script will take to run in IMAQ Vision on a given image. The Performance Meter gives you estimates on both how long the entire script will take to run on the current image and how long each function of the script will take to execute.

#### <span id="page-11-5"></span><span id="page-11-0"></span>**Image Analysis Functions**

IMAQ Vision Builder also offers several image analysis functions, including the following:

- <span id="page-11-4"></span>• Histogram—Counts the total number of pixels in each grayscale value and graphs it.
- <span id="page-11-7"></span>• Line Profile—Returns the grayscale values of the pixels along a line that you draw with the **Line Tool** from the Tools palette and graphs it.
- <span id="page-11-9"></span>Particle Analysis—Computes more than 40 measurements on objects in an image, including the area and perimeter of the objects.
- <span id="page-11-2"></span>• 3D View—Displays an image using an isometric view. Each pixel from the image source is represented as a column of pixels in the 3D view. The pixel value corresponds to the altitude.
- Centroid—Computes the energy center of a grayscale image or area of interest.

#### <span id="page-11-6"></span><span id="page-11-1"></span>**Image Processing Functions**

IMAQ Vision Builder includes a comprehensive set of functions for image processing, including the following:

- <span id="page-11-3"></span>Filtering—Functions for smoothing, edge detection, and convolution.
- <span id="page-11-8"></span>• Morphology—Functions (including erosion, dilation, opening, and closing) that modify the shape of objects in grayscale or binary images.
- <span id="page-12-12"></span>• Thresholding—Functions that enable you to select ranges of pixel values in grayscale and color images, separating the objects under consideration from the background.
- <span id="page-12-9"></span>Particle Filtering—Functions to filter objects based on shape measurements.

#### <span id="page-12-8"></span><span id="page-12-0"></span>**Machine Vision Functions**

IMAQ Vision Builder also offers several machine vision functions, including the following:

- <span id="page-12-5"></span>Edge Detection—Finds edges along a line that you draw with the **Line Tool** from the Tools palette.
- <span id="page-12-10"></span>Pattern Matching—Locates regions of a grayscale image that match a predetermined template. Pattern Matching can find template matches regardless of poor lighting, blur, noise, shifting of the template, and rotation of the template.
- <span id="page-12-11"></span>Shape Matching—Searches for the presence of a shape in a binary image and specifies the location of each matching shape. The shape can be detected even if rotated or scaled.
- <span id="page-12-4"></span>• Circle Detection—Finds the center and radius of circular objects in an image.
- <span id="page-12-3"></span>• Caliper—Computes measurements such as distances, areas, and angles based on results returned from other machine vision and image processing functions.
- Color Matching—Quantifies which colors and how much of each color exist in a region of an image and uses this information to check if another image contains the same colors in the same ratio.

## <span id="page-12-6"></span><span id="page-12-1"></span>**Getting Help**

As you work with IMAQ Vision Builder, you might need to consult other sources if you have questions. The following sources can provide you with more specific information about IMAQ Vision, IMAQ hardware, and imaging.

#### <span id="page-12-7"></span><span id="page-12-2"></span>**IMAQ Vision Builder Online Help**

IMAQ Vision Builder offers tooltips and online help that you can access in the following ways:

• Access the IMAQ Vision Builder online help by selecting **Online Help** from the **Help** menu. There you can find information not available in

this manual, such as function descriptions and directions for performing image processing functions.

- Tooltips appear when you move the mouse cursor over a button in the Processing toolbar, Tools palette, Script window, Reference window, Acquisition window, or Image Browser.
- Press the **Help** button in any function parameter window to get information about that function and its parameters.

#### <span id="page-13-4"></span><span id="page-13-0"></span>**IMAQ Vision Manuals**

If you have purchased IMAQ Vision software from National Instruments, you also have one of the following manuals, depending on the development environment you use. The following manuals provide information about image processing and the IMAQ Vision functions:

- *IMAQ Vision for G Reference Manual*
- *IMAQ Vision for LabWindows/CVI*
- *Getting Results with ComponentWorks IMAQ Vision*

For detailed information about the concepts and algorithms used by IMAQ Vision Builder, launch the *IMAQ Vision User Manual* from the **Start** menu (**Start»Programs»National Instruments IMAQ Vision Builder»IMAQ Vision User Manual**).

#### <span id="page-13-5"></span><span id="page-13-1"></span>**National Instruments Web Site**

The National Instruments Web site provides information about IMAQ hardware and software. Visit the site at www.ni.com/imaq.

From the IMAQ site, you can locate information about new IMAQ Vision features, machine vision problems and solutions, using MMX technology on machine vision applications, and selecting the appropriate IMAQ hardware, cameras, lenses, and lighting equipment for your application.

#### <span id="page-13-3"></span><span id="page-13-2"></span>**IMAQ Vision Builder Scripts**

You installed several example scripts when you installed IMAQ Vision Builder. You can run these scripts to learn more about IMAQ Vision Builder scripting capabilities. You also can customize these scripts for your own applications. By default, the scripts are installed at \Program Files\National Instruments\IMAQ Vision Builder\Examples.

<span id="page-14-0"></span>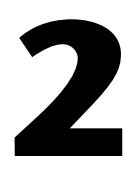

# <span id="page-14-3"></span>**Introduction to Image Processing with IMAQ Vision Builder**

This chapter describes how you can use IMAQ Vision Builder to create and test your own image processing algorithms. It explains the types of images IMAQ Vision Builder can load and process and how to get started in IMAQ Vision Builder.

#### <span id="page-14-1"></span>**Images**

<span id="page-14-4"></span>For the purposes of image processing, the term image refers to a digital image. An image is a function of the light intensity

*f*(*x*, *y*)

where f is the brightness of the point  $(x, y)$ , and x and y represent the spatial coordinates of a picture element (abbreviated pixel).

By convention, the spatial reference of the pixel with the coordinates  $(0, 0)$ is located at the upper-left corner of the image. Notice in the following representation that the value of x increases moving from left to right, and y increases in the downward direction.

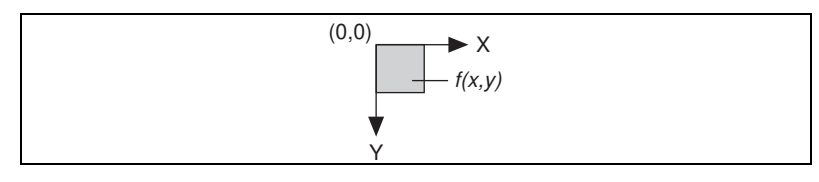

**Figure 2-1.** Spatial Reference of the (0, 0) Pixel

#### <span id="page-14-5"></span><span id="page-14-2"></span>**Properties**

A digitized image has three basic properties: resolution, definition, and number of planes.

- <span id="page-15-4"></span><span id="page-15-0"></span>• Image Resolution—The *[spatial resolution](#page-64-0)* of an image is its number of rows and columns of pixels. An image composed of *m* rows and *n*  columns has a resolution of  $m \times n$ . This image has *n* pixels along its horizontal axis and *m* pixels along its vertical axis.
- <span id="page-15-3"></span>• Image Definition—The definition of an image indicates the number of shades that you can see in the image. The *[bit depth](#page-53-0)* of an image is the number of bits used to encode the value of a pixel. For a given bit depth of  $n$ , the image has an image definition of  $2<sup>n</sup>$ , meaning a pixel can have 2 *n* different values. For example, if *n* equals 8 bits, a pixel can take 256 different values ranging from 0 to 255. If *n* equals 16 bits, a pixel can take 65,536 different values ranging from 0 to 65,535 or from –32,768 to 32,767.
- <span id="page-15-2"></span>• Number of Planes—The number of arrays of pixels that compose the image. A gray-level or pseudo-color image is composed of one plane, while a true-color image is composed of three planes—one for the red component, one for the blue, and one for the green—as shown in Figur[e 2-2.](#page-15-1) For a color version of this figure, see the PDF version of this document, which you can find in **Start»Programs»National Instruments IMAQ Vision Builder»IMAQ Vision Builder Tutorial**.

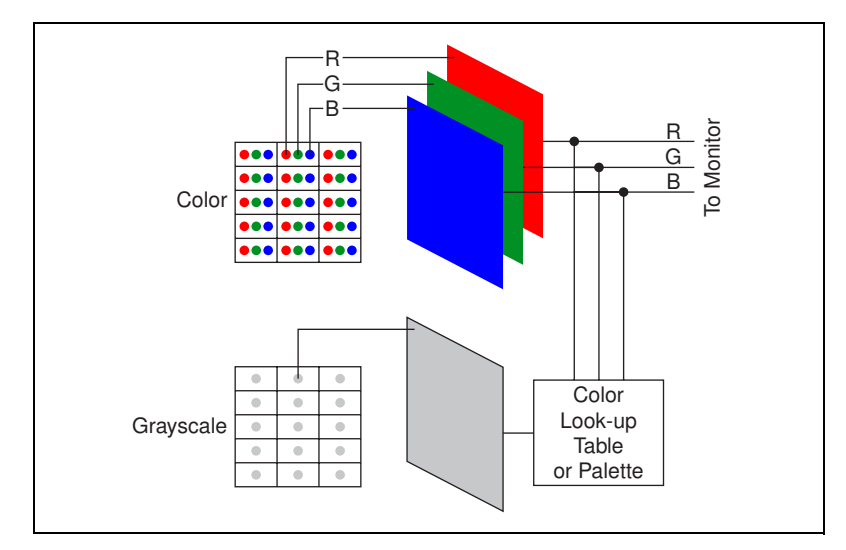

**Figure 2-2.** Number of Planes in an Image

<span id="page-15-1"></span>In gray-level images, there is a single intensity value per pixel. In three-plane or true-color images, the RGB intensities of a pixel are coded into three different values, corresponding to the red, green, and blue components.

#### <span id="page-16-6"></span><span id="page-16-0"></span>**Image Types and File Formats**

<span id="page-16-5"></span>The IMAQ Vision libraries can manipulate three types of images: gray-level, color, and complex images.

- Gray-Level Images—Gray-level images are composed of a single plane of pixels. Standard gray-level image file formats are 8-bit BMP, TIFF, PNG, JPEG, and AIPD. Standard 16-bit gray-level formats are PNG and AIPD. AIPD is an internal file format that offers the advantage of storing the spatial calibration of an image.
- <span id="page-16-2"></span>• Color Images—Color images are composed of pixels that are a composite of four values. In the RGB color model, each color is encoded with an 8-bit red, green, and blue value. In the HSL color model, each color is encoded with an 8-bit hue, saturation, and luminance value. In both color models, an additional 8-bit value goes unused. This representation is called both  $4 \times 8$  bit and 32 bit. Standard color file formats for RGB images are BMP, TIFF, PNG, JPEG, and AIPD.
- <span id="page-16-3"></span>• Complex Images—Complex images are composed of complex data in which pixel values have a real part and an imaginary part. Such images are derived from the Fast Fourier transform of gray-level images. Four representations of a complex image can be given: the real part, imaginary part, magnitude, and phase.

## <span id="page-16-4"></span><span id="page-16-1"></span>**Getting Started in IMAQ Vision Builder**

This section describes the software-specific terminology that you need to complete the tutorials in this manual and understand the online help. The best way to understand how IMAQ Vision Builder works and what you can accomplish with IMAQ Vision Builder is by using it.

In this short example, you load images into IMAQ Vision Builder and perform one image processing function—a *threshold*. Thresholding isolates objects so that you can keep those that interest you and remove those that do not. Thresholding also converts the image from a grayscale image, with pixel values ranging from 0 to 255, to a binary image, with pixel values of 0 or 1.

Follow these steps to get started in IMAQ Vision Builder:

1. Launch IMAQ Vision Builder from the **Start** menu (**Start»Programs»National Instruments IMAQ Vision Builder»IMAQ Vision Builder**).

- <span id="page-17-4"></span><span id="page-17-0"></span>2. To load images, select the **Open Image** button from the Welcome Screen.
- 3. Navigate to Program Files\National Instruments\IMAQ Vision Builder\Examples\Metal and check the **Select All Files** option. IMAQ Vision Builder previews the images in the Preview Image window and displays information about the file type and image depth.
- 4. Click **OK**.

<span id="page-17-3"></span>IMAQ Vision Builder loads those image files into the Image Browser, as shown in Figure [2-3](#page-17-2). The Image Browser provides information about the selected image, such as image size, location, depth, and type.

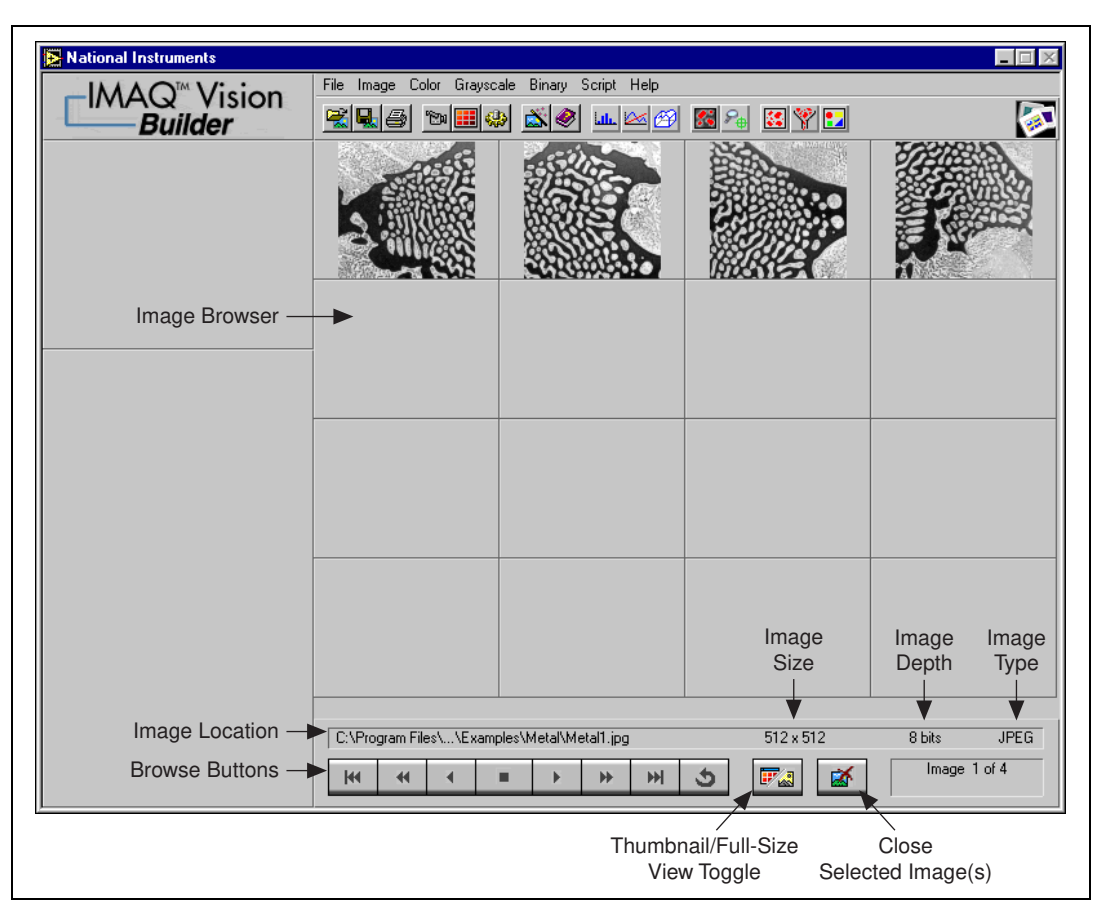

<span id="page-17-2"></span><span id="page-17-1"></span>**Figure 2-3.** Image Browser

<span id="page-18-4"></span><span id="page-18-3"></span>You can view new images in either thumbnail view, as shown in Figur[e 2-3,](#page-17-2) or in full-size view, which shows a single full-size view of the selected image.

- 5. Click the **Thumbnail/Full-Size View toggle** to view the first image in full size.
- <span id="page-18-5"></span>6. To enter processing mode, double click the image Metal1.jpg. IMAQ Vision Builder loads the image into the processing window, as shown in Figure [2-4](#page-18-2).

<span id="page-18-0"></span>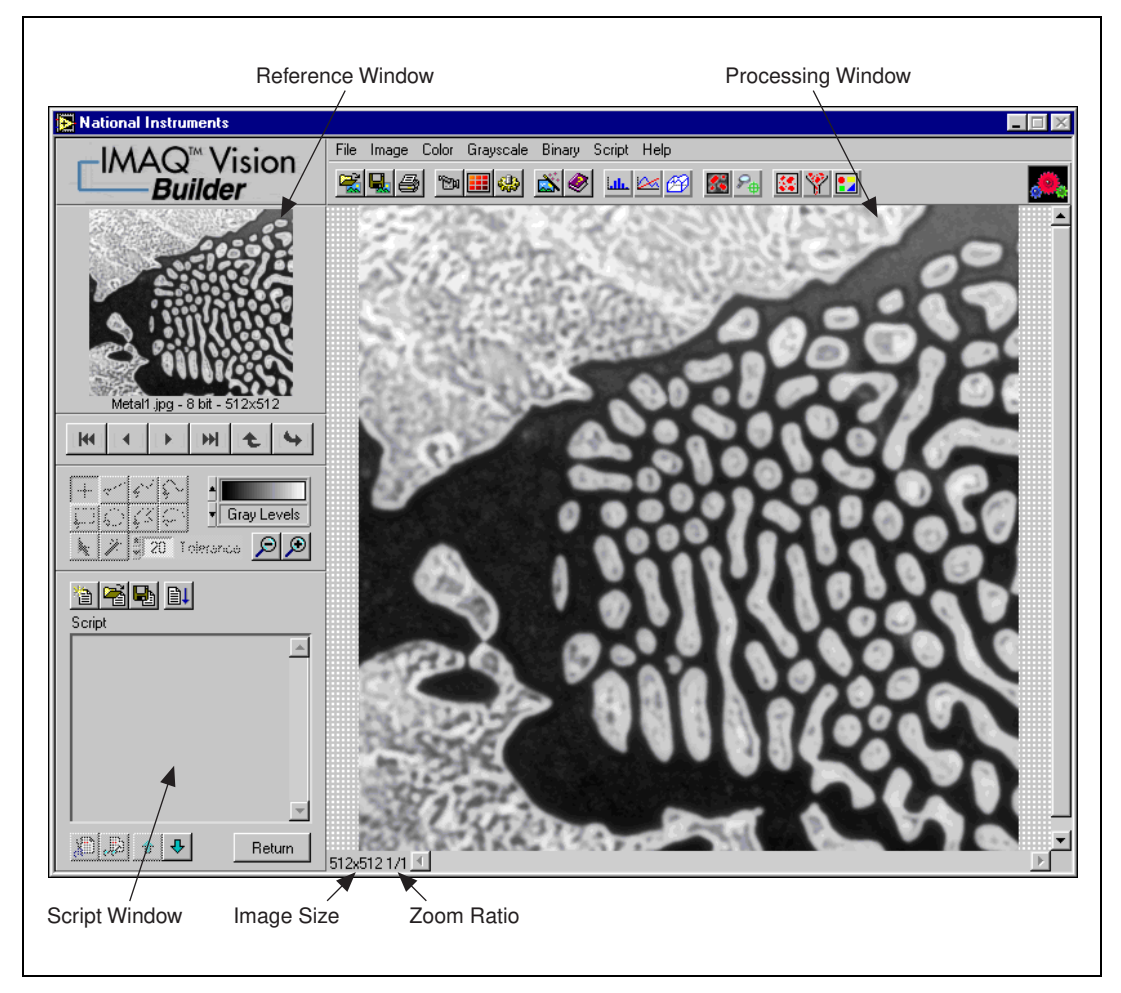

<span id="page-18-2"></span><span id="page-18-1"></span>**Figure 2-4.** Processing an Image

<span id="page-19-0"></span>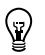

<span id="page-19-4"></span>**Tip** The Reference window displays the original version of the image as you manipulate it in the Processing window.

> <span id="page-19-5"></span>7. Select **Grayscale»Threshold**. The Threshold parameter window appears in the lower right corner of the IMAQ Vision Builder window, as shown in Figure [2-5](#page-19-2).

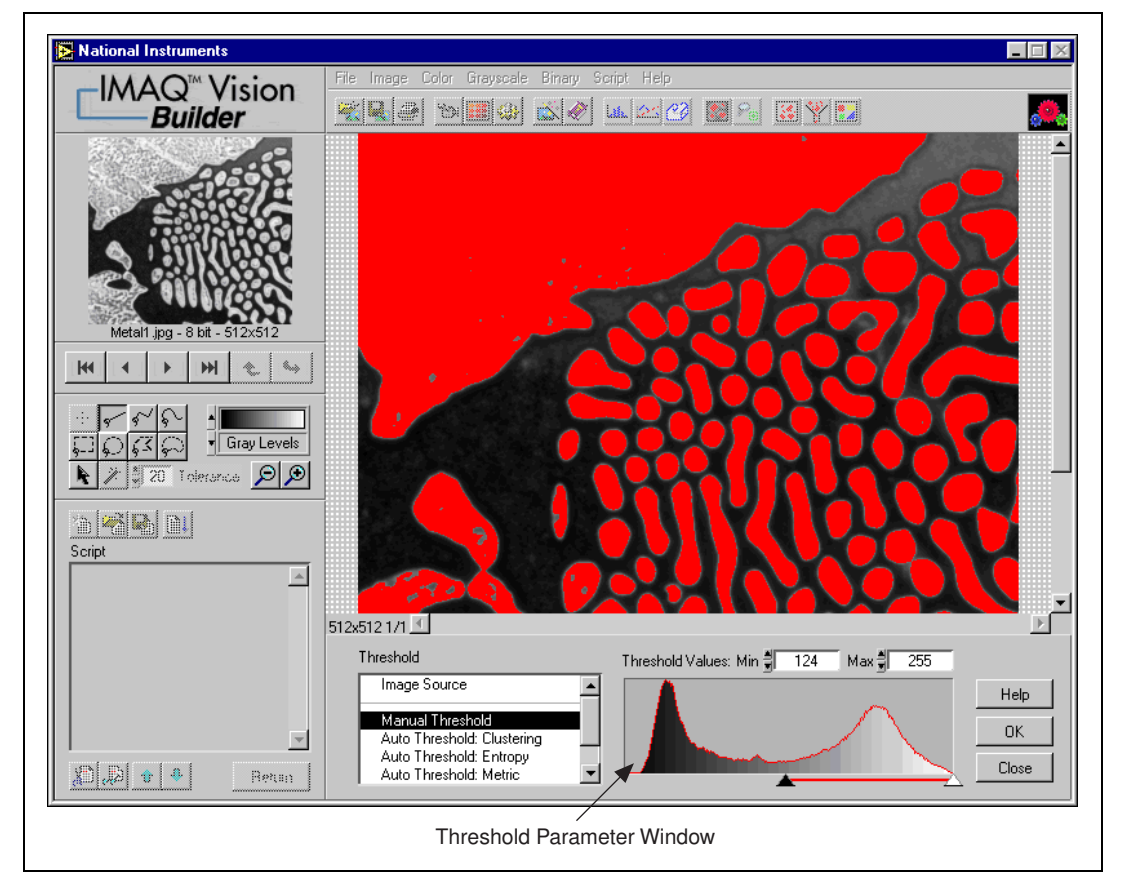

**Figure 2-5.** Thresholding an Image

<span id="page-19-3"></span><span id="page-19-2"></span><span id="page-19-1"></span>The Threshold parameter window displays a histogram. A histogram counts the total number of pixels at each grayscale value and graphs it. From the graph, you can tell whether the image contains distinct regions of a certain gray-level value, and you can select pixel regions of the image. For example, if the background of an image is black and you want to remove it, you can select a range with values close to 255 (white).

The Processing window displays a preview of the threshold operation using the current set of parameters. The pixels depicted in red have intensities that fall inside the threshold range. The threshold operator will set their values to 1. The pixels depicted in gray have values outside the threshold range. The threshold operator will set their values to 0.

8. From the Threshold parameter window, specify settings that work best for your application. To threshold this image, set the **Min** value to 130 and **Max** value to 255 to select all of the objects.

**Tip** Often you will need to manipulate the parameters several times to find the values that work best. Rather than entering numbers in the **Min** and **Max** fields, you can select the range using the pointers on the histogram. Adjust the pointers until all of the objects you want to select are red. The black pointer marks the minimum value, and the white pointer marks the maximum value.

> <span id="page-20-0"></span>9. Click **OK** to apply the manual threshold to the image. The image is converted to a binary image where all of the selected pixels in the threshold range are set to 255 (white) and all other pixels are set to 0 (black).

<span id="page-20-1"></span>Refer to Figur[e 2-6](#page-21-2) to see what the image looks like after the threshold has been applied.

 $\langle \beta \rangle$ 

<span id="page-21-0"></span>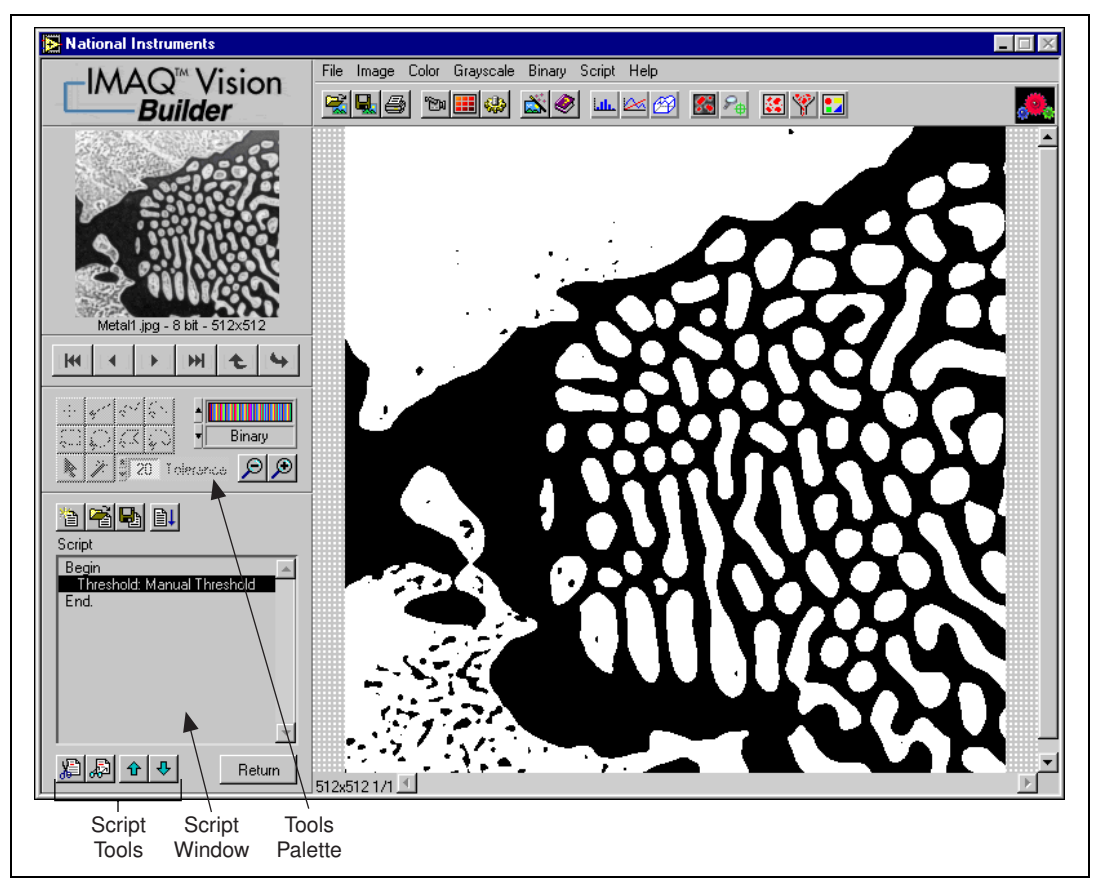

<span id="page-21-4"></span><span id="page-21-1"></span>**Figure 2-6.** Thresholded Image

<span id="page-21-2"></span>The thresholding step is recorded in the Script window. The script records the processing operation and all of its parameters. If you need to run the same operation on other images, you can save the script and use it again.

<span id="page-21-3"></span>10. Select **Script»Save Script** and name the script threshold.scr.

If you find another image that you need to threshold similarly, run this script on a different image using the following steps:

- a. Load the image.
- b. Select **Script»Open Script** to open threshold.scr.
- c. Click the **Run Script** button in the script window.

Try experimenting with different options and images. For example, you can perform a particle analysis to find the area that each object in

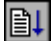

<span id="page-22-4"></span>this image occupies. If you need help with any specific image processing operation, click the **Help** button in the parameter window.

11. Select **File»Exit** to close IMAQ Vision Builder.

### <span id="page-22-2"></span><span id="page-22-0"></span>**Acquiring Images in IMAQ Vision Builder**

<span id="page-22-7"></span><span id="page-22-6"></span>If you have National Instruments IMAQ hardware and NI-IMAQ installed, you can acquire live images in IMAQ Vision Builder.

 $\mathbb{Q}$ 

**Tip** If you do *not* have IMAQ hardware and NI-IMAQ 2.2 or later, IMAQ Vision Builder automatically simulates the acquisition process by displaying a sequence of images. You can stop the sequence at any frame, capture the image, and send the image to the Image Browser for processing.

> <span id="page-22-9"></span><span id="page-22-8"></span><span id="page-22-5"></span>IMAQ Vision Builder offers three types of acquisitions: snap, grab, and sequence. A *snap* acquires and displays a single image. A *grab* acquires and displays a continuous sequence, which is useful, for example, when you need to focus your camera. A *sequence* acquires images according to settings that you specify and sends the images to the Image Browser.

#### <span id="page-22-1"></span>**Opening the Acquisition Window**

<span id="page-22-3"></span>If IMAQ Vision Builder is not loaded, launch the application from the **Start** menu (**Start»Programs»National Instruments IMAQ Vision Builder»IMAQ Vision Builder**). Press the **Acquire Image** button from the Welcome Screen to view the Acquisition window, as shown in Figur[e 2-7.](#page-23-2)

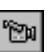

If you already have IMAQ Vision Builder running, press the **Acquire Image** button in the toolbar. IMAQ Vision Builder displays the Acquisition window, as shown in Figure [2-7.](#page-23-2)

The Interfaces window displays all IMAQ hardware and channels available for your computer. Figure [2-7](#page-23-2) shows that two IMAQ hardware devices are available—the IMAQ PCI-1408 and the IMAQ PCI-1424.

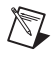

**Note** The hardware devices listed in your Interfaces window will vary according to the devices plugged into your computer.

<span id="page-23-0"></span>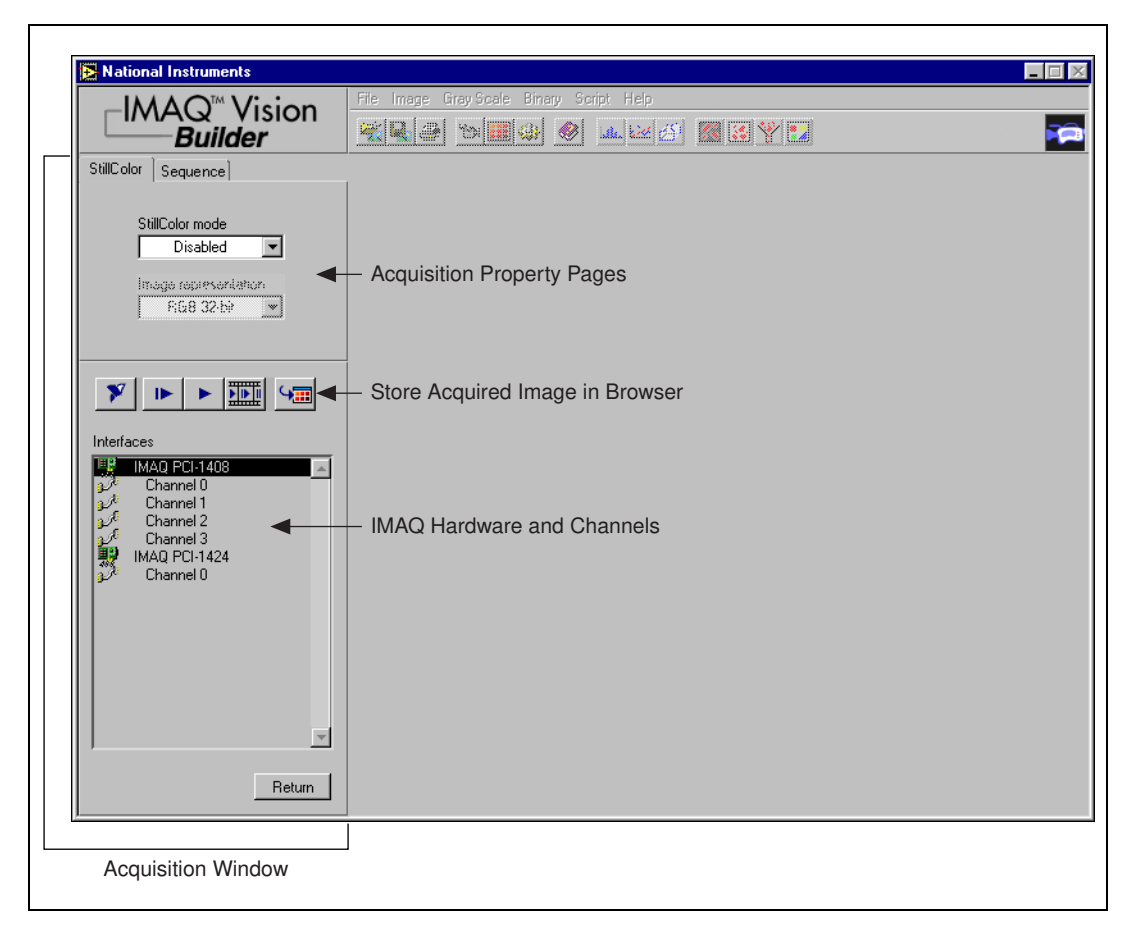

<span id="page-23-1"></span>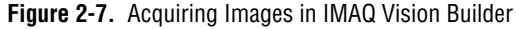

<span id="page-23-3"></span><span id="page-23-2"></span>The property pages above the Interfaces window list properties available for the selected device. In Figur[e 2-7](#page-23-2), the IMAQ PCI-1408 is selected. Because the PCI-1408 can acquire a sequence of images, you can set the following properties for Sequence acquisition. For information about the properties of other IMAQ devices, see your hardware manual and the Measurement & Automation Explorer online help.

- **Number of Frames**—Number of frames you want to acquire.
- **Skip Count**—Number of frames you want to skip between acquisitions.
- **Line**—Physical trigger line.
- **Action**—Triggering action.
	- **Disabled**—Disables triggering
- **Trigger start of acquisition**
- **Trigger each image**
- **Timeout—Time, in milliseconds, within which the trigger must** occur.

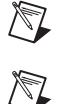

**Note** A *[trigger](#page-65-0)* is any event that causes or starts some form of data capture.

1. Make sure the Acquisition window is open.

**Note** Your computer must have a National Instruments IMAQ board and NI-IMAQ 2.2 or higher installed before you can acquire live images in IMAQ Vision Builder.

#### <span id="page-24-4"></span><span id="page-24-0"></span>**Snapping an Image (Single Acquisition)**

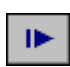

- 2. Click the **Acquire Single Image** button to acquire a single image with the IMAQ device and display it. This operation is also known as a *snap*.
- 3. Press the **Store Acquired Image in Browser** button to send the image to the Image Browser.
- 4. Press **Return** to return to the Image Browser.
- 5. Process the image as you would any other image in IMAQ Vision Builder. See Chapte[r 3](#page-26-3), *[Using Blob Analysis to Analyze the Structure](#page-26-4)  [of a Metal](#page-26-4)*, and Chapter [4](#page-39-3), *[Using Gauging for Part Inspection](#page-39-4)* for examples of processing images in IMAQ Vision Builder.

#### <span id="page-24-2"></span><span id="page-24-1"></span>**Grabbing an Image (Continuous Acquisition)**

1. Make sure the Acquisition window is open.

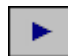

 $\mathbb N$ 

 $\mathbb Q$ 

2. Click the **Acquire Continuous Images** button to acquire and display images in continuous mode at the maximum rate. This operation is also known as a *grab.*

**Note** If your computer does *not* have an IMAQ board, IMAQ Vision Builder simulates the live acquisition process. You can interact with the simulation module as you would with a live acquisition.

> <span id="page-24-5"></span><span id="page-24-3"></span>3. Click the **Acquire Continuous Images** button again to stop the acquisition and display the last acquired image.

**Tip** You can acquire a region of interest within the full-sized image. Draw a region of interest in your image while grabbing it, and the image reduces to that area. You can refine

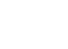

the acquired area again by selecting another region of interest or return to the full-sized image by clicking on the image.

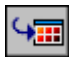

- 4. Press the **Store Acquired Image in Browser** button to send the image to the Image Browser.
- 5. Press **Return** to return to the Image Browser.
- 6. Process the image as you would any other image in IMAQ Vision Builder. See Chapte[r 3](#page-26-3), *[Using Blob Analysis to Analyze the Structure](#page-26-4)  [of a Metal](#page-26-4)*, and Chapter [4](#page-39-3), *[Using Gauging for Part Inspection](#page-39-4)*, for examples of processing images in IMAQ Vision Builder.

#### <span id="page-25-1"></span><span id="page-25-0"></span>**Acquiring a Sequence of Images**

- 1. Make sure the Acquisition window is open.
- 2. Set the properties for the Sequence property page.
- 3. Click the **Sequence Acquisition** button to acquire a sequence of live images. A panel describing the status of sequence acquisition appears.

If you set the triggering action property to Disabled, press the **Start Acquisition** button to begin acquiring a sequence of images.

Images acquired are automatically sent to the Image Browser.

- 4. Press **Return** to return to the Image Browser.
- <span id="page-25-2"></span>5. Process the image as you would any other image in IMAQ Vision Builder. See Chapte[r 3](#page-26-3), *[Using Blob Analysis to Analyze the Structure](#page-26-4)  [of a Metal](#page-26-4)*, and Chapter [4](#page-39-3), *[Using Gauging for Part Inspection](#page-39-4)*, for examples of processing images in IMAQ Vision Builder.

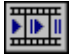

# <span id="page-26-5"></span><span id="page-26-3"></span><span id="page-26-0"></span>**3**

# <span id="page-26-4"></span>**Using Blob Analysis to Analyze the Structure of a Metal**

This chapter describes blob analysis and provides step-by-step directions for completing a blob analysis tutorial in IMAQ Vision Builder.

## <span id="page-26-6"></span><span id="page-26-1"></span>**What Is Blob Analysis?**

Blob analysis consists of a series of processing operations and analysis functions to produce some information about the blobs in an image. A blob (*b*inary *l*arge *ob*ject) is defined as a connected region or grouping of pixels in an image in which all pixels have the same intensity level. In a binary image, the background is zero, and every non-zero pixel is part of a binary object.

You perform a blob analysis to find statistical information—such as the size of the blobs or the number, location, and presence of blob regions. With this information, you can detect flaws on silicon wafers, detect soldering defects on electronic boards, or locate objects in motion control applications when there is significant variance in part shape or orientation.

#### <span id="page-26-7"></span><span id="page-26-2"></span>**Tutorial**

In this tutorial, you find the area of circular particles in a metal. As you perform this analysis, IMAQ Vision Builder records all of the processing operations and parameters in a script. You will run that script on other images to test your blob analysis script.

To find the total area of circular particles, you will perform the following image processing steps:

- Filter the image to sharpen edges and ease the separation of the particles from the background.
- Threshold the image to isolate pixels that interest you (the particles) and remove all other pixels (the background).
- Fill holes that appear in the particles after thresholding.
- Remove all objects touching the border so that you remove partial particles.
- Use a particle filter to find all circular blobs and remove non-circular blobs.
- Perform a particle analysis to find the total area occupied by circular blobs.

#### <span id="page-27-3"></span><span id="page-27-0"></span>**Loading Images into IMAQ Vision Builder**

<span id="page-27-2"></span>1. If IMAQ Vision Builder is not loaded, launch the application from the **Start** menu (**Start»Programs»National Instruments IMAQ Vision Builder»IMAQ Vision Builder**). Press the **Open Image** button from the Welcome Screen.

 $\mathbb Q$ 

<span id="page-27-5"></span>If you already have IMAQ Vision Builder running, press the **Open Image** button in the toolbar.

2. Navigate to Program Files\National Instruments\IMAQ Vision Builder\Examples\Metal and check the **Select All Files** option. IMAQ Vision Builder previews the images in the Preview Image window and displays information about the file format and size and pixel depth.

**Tip** The Preview Image window displays all selected images in a sequence. To view the images at a different rate, adjust the slide to the right of the Preview Image window.

3. Click **OK**.

IMAQ Vision Builder loads the image files, which represent microscopic views of pieces of metal, into the Image Browser. From this collection of images in the Image Browser, you can select the image that you want to process.

4. Double click the first image, Metall, jpg. The image is loaded into the processing window.

#### <span id="page-27-4"></span><span id="page-27-1"></span>**Preparing an Image for Blob Analysis**

Before you can separate circular particles from non-circular particles, you need to prepare the image. To isolate particles of interest, verify that individual particles are distinct from other particles (that is, there is a gap between particles) and that the borders of those particles are sharp.

#### <span id="page-28-1"></span><span id="page-28-0"></span>**Examining the Image**

<span id="page-28-3"></span>Examine the image in the processing window. The image is slightly blurred. Also, the edges of particles are not sharp. Although you can see these problems from just looking at this image, you might need to use a *line profile* in other cases. A line profile returns the grayscale values along a line that you draw with the **Line Tool** from the Tools palette. Follow these steps to examine edges using a line profile:

- 1. Select **Image»Line Profile**. The parameter window appears and the **Line Tool** from the Tools palette is automatically selected and active.
- 2. Draw a short segment across a particle, as shown in Figure [3-1](#page-28-2).

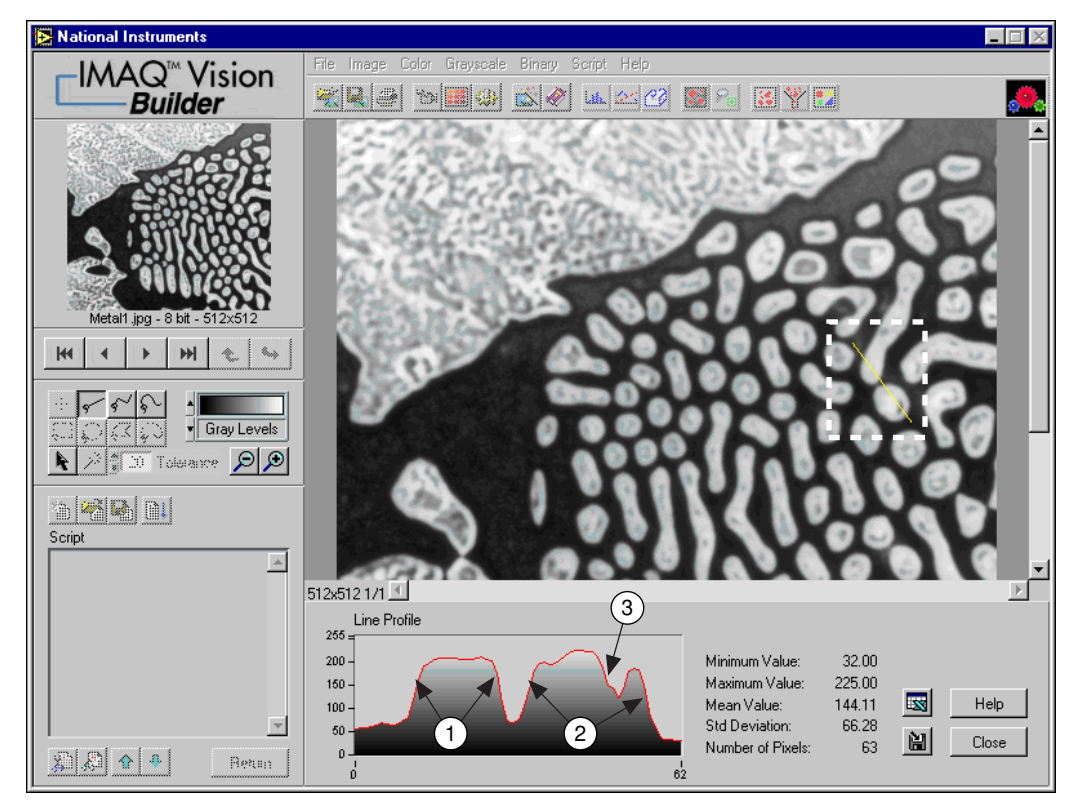

**Figure 3-1.** Using a Line Profile to Examine Edges

<span id="page-28-2"></span>In Figure [3-1,](#page-28-2) the areas labeled 1 and 2 represent the edges of the particles. Notice that the edges of both particles have a slope. The more shallow the slope, the greater variation you will have in detecting the exact location of the edge. As you change the threshold level in images with shallow-sloped particle edges, you could inadvertently change the shape or size of the particle. In the *Filtering the Image* section, you will use the Convolution-Highlight Details filter under **Grayscale»Filters**  to define the edges of the particles and increase the slope.

The area labeled 3 is a fluctuation in pixel values, which might be caused by brighter and darker pixels in the center of the particles or it could be edges of a hole in the particle. Later, you will threshold the image to make all pixels in the objects the same pixel value and perform a morphological operation on the image to fill any holes left in the object.

3. Click **Close**.

#### <span id="page-29-2"></span><span id="page-29-0"></span>**Filtering the Image**

<span id="page-29-4"></span>Filters can smooth, sharpen, transform, and remove noise from an image so that you can extract the information you need. To sharpen edges, including the edges of any holes inside a particle, and create contrast between the particles and the background, follow these steps:

- 1. Select **Grayscale»Filters**.
- 2. Select **Convolution-Highlight Details** from the Filters list. This function looks for sharp transitions and highlights edge pixels according to a *[kernel](#page-59-0)* to make gaps more prominent. A kernel is a structure that represents a pixel and its relationship to its neighbors.
- 3. Click **Apply** to add this step to the script.
- 4. Click **Close**.

#### <span id="page-29-1"></span>**Examining the Results of the Filtering**

To confirm that the filtering helped sharpen edges and separate particles, perform another line profile using the following steps:

- 1. Select **Image»Line Profile**.
- 2. Click and drag to draw a short segment across a particle to examine the line profile of a particle and its border, as shown in Figure [3-2](#page-30-2). The line profile indicates more defined edges.
- <span id="page-29-3"></span>3. Click **Close**.

<span id="page-30-1"></span>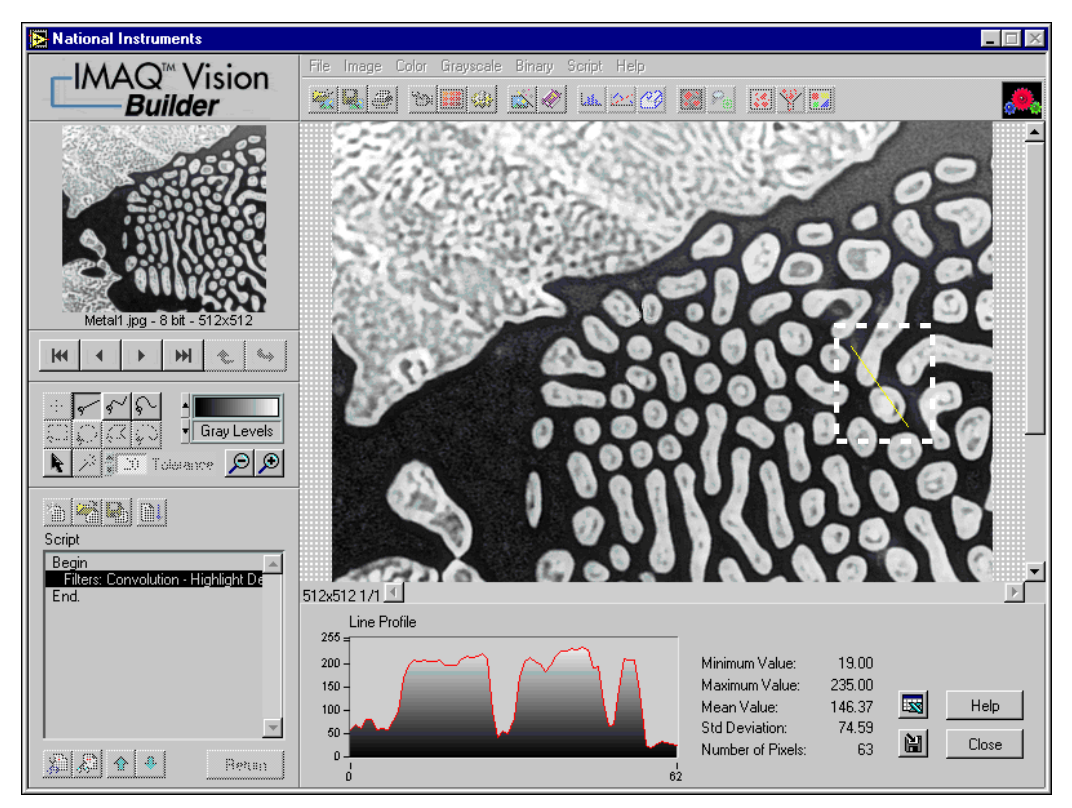

<span id="page-30-4"></span>**Figure 3-2.** Using a Line Profile to Examine Particle Edges

#### <span id="page-30-3"></span><span id="page-30-2"></span><span id="page-30-0"></span>**Separating Particles from the Background with Thresholding**

Thresholding isolates pixels so that you can keep those that interest you and remove the remaining pixels. Thresholding also converts the image from grayscale to binary.

The Threshold parameter window displays a histogram. A histogram counts the total number of pixels in each grayscale value and graphs it. From the graph, you can tell whether the image contains distinct regions of a certain gray-level value, and you can select pixel regions of the image.

Follow these steps to select a range of brighter pixels to analyze:

- 1. Select **Grayscale»Threshold**.
- 2. Select **Manual Threshold** from the Threshold list.

<span id="page-31-0"></span> $\mathbb Q$ 

3. Select a range of **130** to **255**.

Notice that the particles of interest (circular and non-circular) are highlighted in red. When you apply this threshold, everything highlighted in red is set to white (255) and all other pixels are set to 0 (black).

**Tip** You can adjust the pointers until all of the particles of interest are red. The black pointer marks the minimum value, and the white pointer marks the maximum value.

> 4. Click **OK** to add this step to the script. Figur[e 3-3](#page-31-1) shows the thresholded image. The pixels that you want to process are white. Unselected pixels are set to black.

<span id="page-31-2"></span>The image is now a binary image, which is an image composed of black and white pixels with values of 0 and 255. The white particles are now referred to as blobs.

<span id="page-31-1"></span>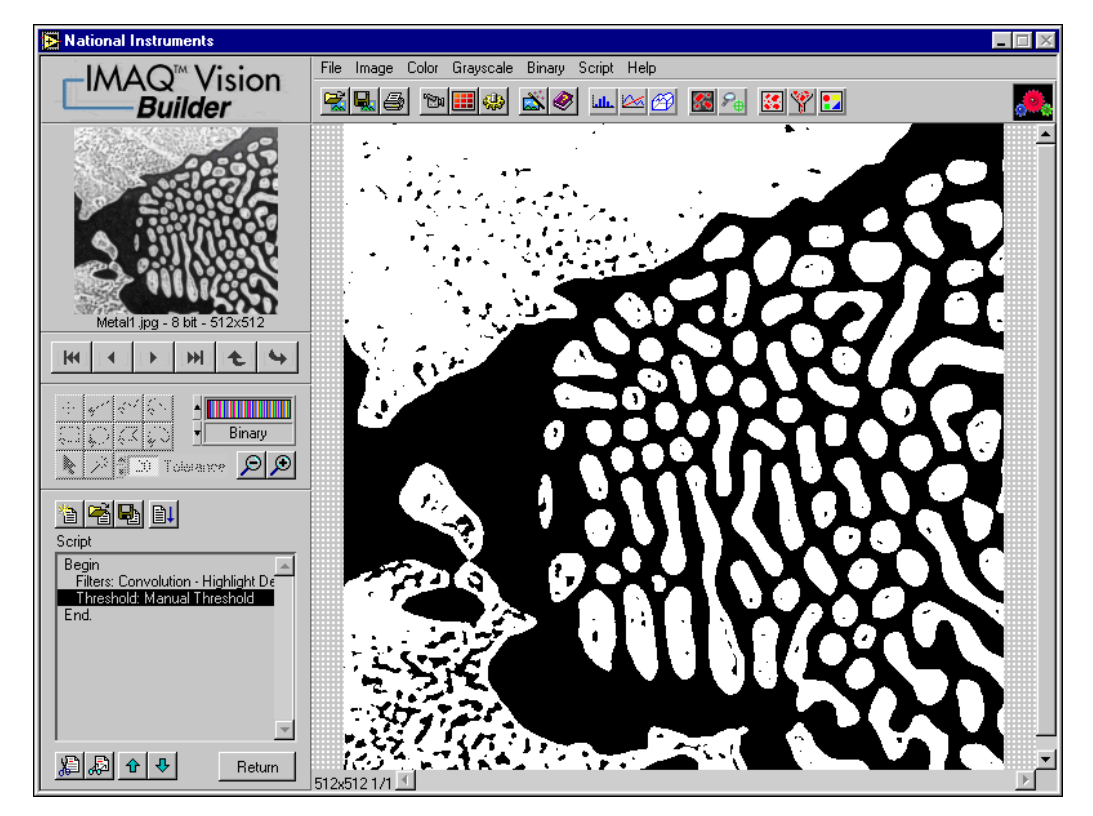

**Figure 3-3.** Separating Particles from the Background with Thresholding

#### <span id="page-32-3"></span><span id="page-32-1"></span><span id="page-32-0"></span>**Modifying Blobs with Morphological Functions**

<span id="page-32-5"></span>Morphological functions affect the shape of blobs. Each blob or region in the binary image is affected on an individual basis. Morphological operations prepare blobs in the image for quantitative analysis such as finding the area, perimeter, or orientation. Use the following steps to apply two morphological functions to the image. The first function fills holes in the particles and the second removes objects that touch the border of the image.

- 1. Select **Binary»Adv. Morphology**.
- <span id="page-32-4"></span>2. Select **Fill holes** from the Morphology-Advanced function list.
- <span id="page-32-6"></span>3. Click **Apply** to add this step to the script.
- 4. Select **Remove border objects** to remove any objects that touch the border of the image, as shown in Figure [3-4.](#page-32-2)
- 5. Click **Apply** and **Close** to add this step to the script and close the Advanced Morphology window.

<span id="page-32-2"></span>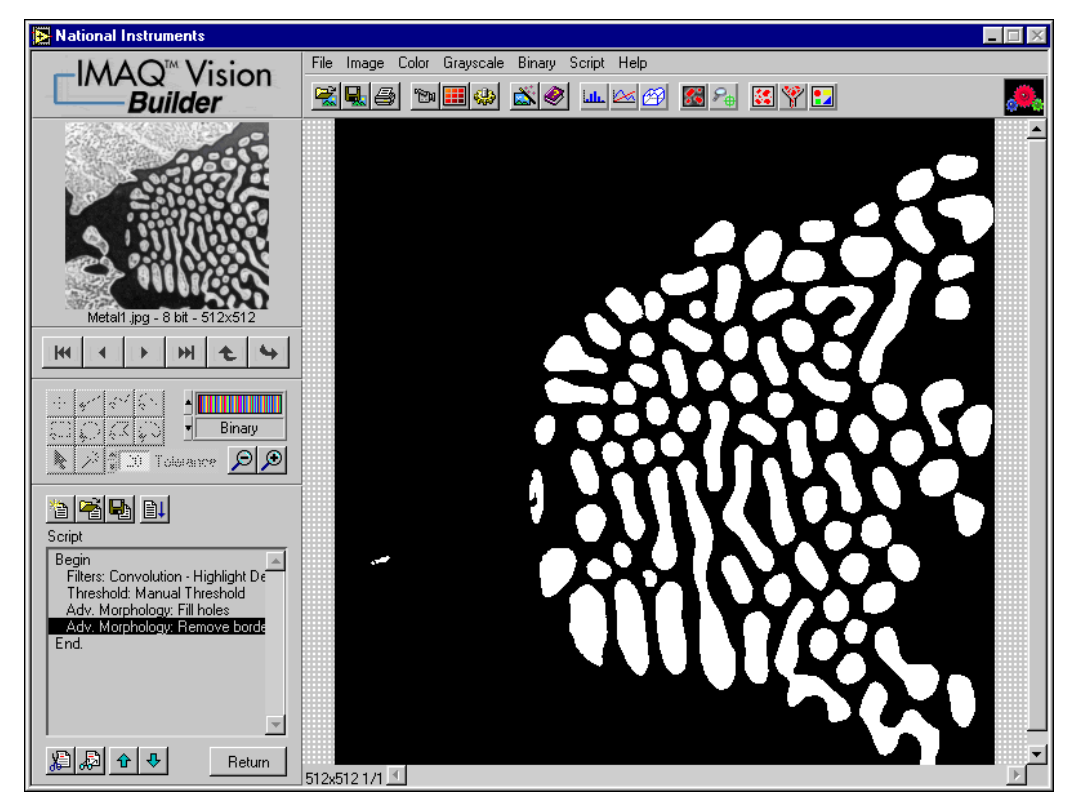

**Figure 3-4.** Modifying Blobs with Morphological Functions

#### <span id="page-33-3"></span><span id="page-33-1"></span><span id="page-33-0"></span>**Isolating Circular Blobs**

Use the following steps to define a particle filter that isolates and keeps the circular blobs and removes the non-circular blobs from the image.

- 1. Select **Binary»Particle Filter**.
- <span id="page-33-4"></span>2. Select **Heywood circularity factor** from the list of particle filters. This function calculates the ratio of the perimeter of the blob to the area of the particle. The more circular the blob, the closer the ratio to 1.
- 3. To find more circular and less oblong blobs, enter a minimum value of **0** and a maximum value of **1.06** for the parameter range.
- 4. Select the **Keep Objects** option to keep the circular blobs (and remove the blobs that do not fit in this range).
- 5. Click **OK** to add this step to the script. The image now contains only the circular blobs, as shown in Figure [3-5.](#page-33-2)

<span id="page-33-2"></span>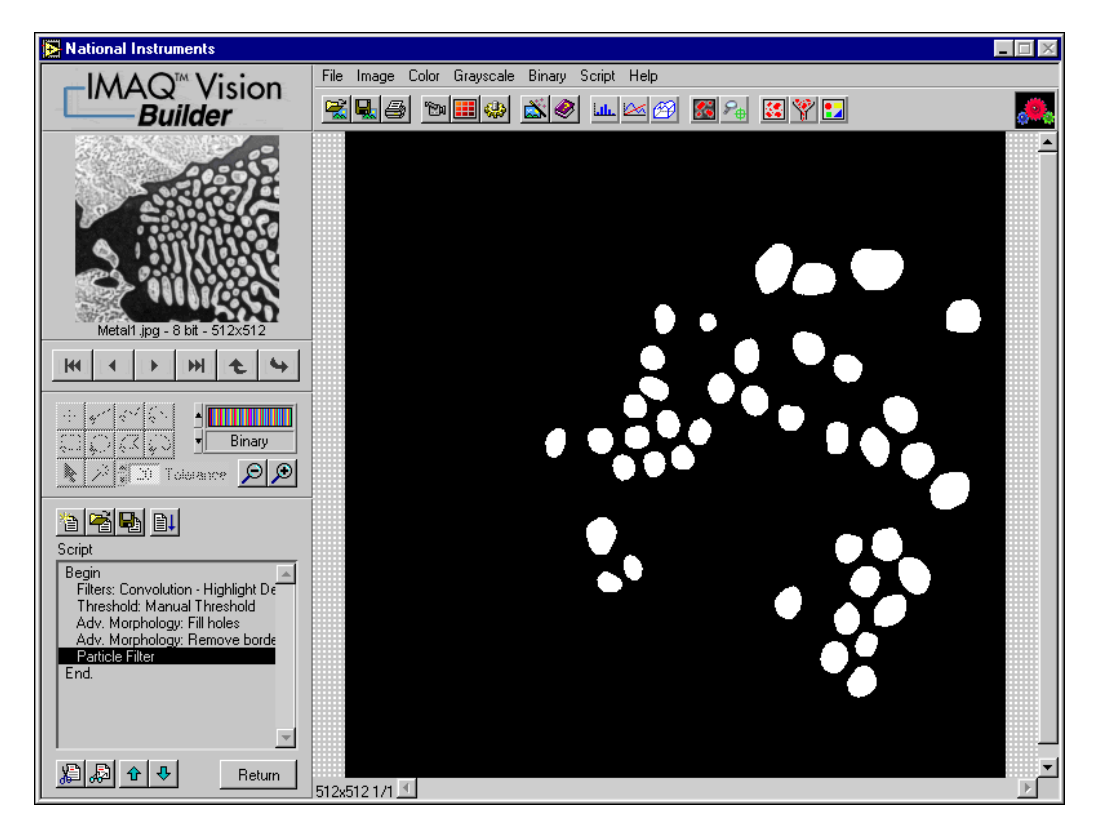

**Figure 3-5.** Isolating Circular Blobs

#### <span id="page-34-2"></span><span id="page-34-0"></span>**Analyzing Circular Blobs**

啊

IЕI

 $\left\langle \mathbb{S}\right\rangle$ 

 $\mathbb Q$ 

Now that you have isolated the circular blobs, follow these steps to find the area occupied by them:

1. Select **Binary»Particle Analysis**. A results table is displayed with all of the measurement results.

<span id="page-34-10"></span>IMAQ Vision Builder assign numerical labels to each blob. The first row of the results table lists the numerical label associated with each blob.

2. Click the **Show/Hide Labels** button to view the labels.

**Tip** When you click on a blob, the measurement results for that blob are highlighted in blue. When you click on the results for a blob, the blob is highlighted in yellow in the processing view.

- 3. To show only the area measurement, click the **Choose Measurements** button.
- <span id="page-34-4"></span>4. Click **None** to deselect all of the measurements.
- 5. Double click **Area (unit)**.
- 6. Click **OK**.
- 7. Click **Apply** to record the particle analysis in the script.
- 8. Click **Close**.

<span id="page-34-11"></span><span id="page-34-9"></span><span id="page-34-8"></span><span id="page-34-7"></span><span id="page-34-6"></span><span id="page-34-5"></span>You now have all of the information you need to analyze the structure of the metal. Remember to include the analysis as part of your LabVIEW, LabWindows/CVI, or Visual Basic solution. You also can use Microsoft Excel to analyze the data generated by IMAQ Vision Builder.

**Tip** To send the data to Microsoft Excel, click the **Send Data to Excel** button in the Particle Analysis results window.

#### <span id="page-34-3"></span><span id="page-34-1"></span>**Testing the Blob Analysis Script**

The script that you created as you processed this image is a custom algorithm. To test this algorithm, run it on another image in the collection using the following steps:

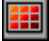

- 1. Click the **Image Browser** button in the Standard toolbar.
- 2. Double click the third image, Metal3.jpg.

<span id="page-35-0"></span> $\mathbb Q$ 

**Tip** Rather than returning to the Image Browser, you can navigate through the images in the Image Browser from the Reference window. Click the next and back buttons until you see the image you want to process and then click the **Make Image Active** button to move that image into the Processing window.

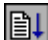

#### <span id="page-35-3"></span><span id="page-35-2"></span>3. Click the **Run Script** button.

<span id="page-35-5"></span><span id="page-35-4"></span>Figur[e 3-6](#page-35-1) shows the original image, Metal3.jpg, on the left and the image after the blob analysis processing on the right. Notice that two circular blobs are removed from the image during processing because they are touching each other. To separate particles from each other, you can adjust the thresholding step.

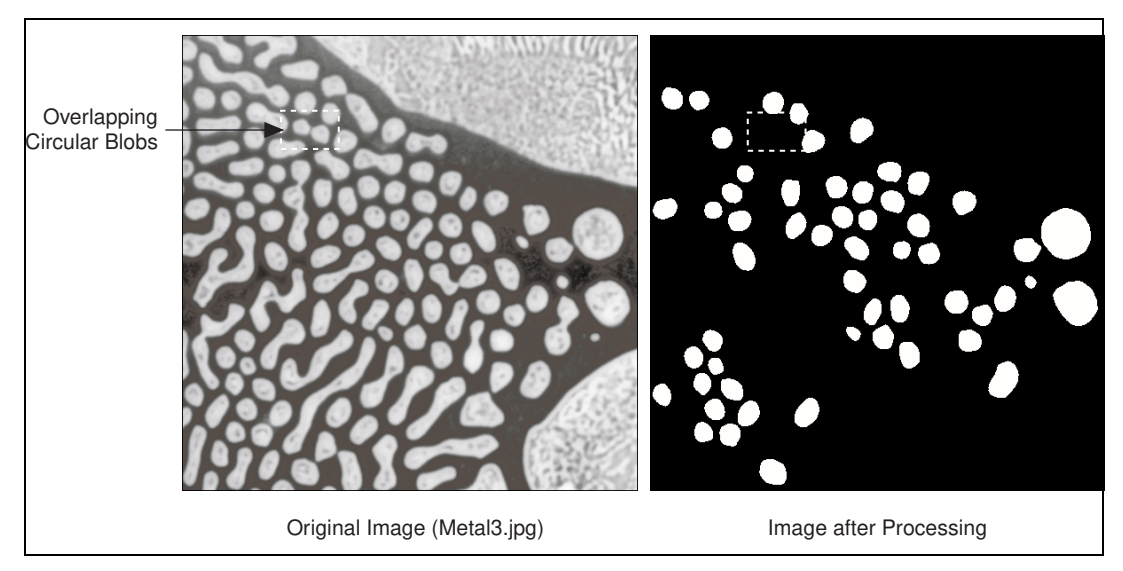

**Figure 3-6.** Comparing the Original Image to the Processed Image

- <span id="page-35-1"></span>4. Click **Done** to close the Particle Analysis window.
- 5. Double click the Threshold step in the script window to open the threshold parameters. Figure [3-7](#page-36-1) shows Metal3. jpg at the thresholding step of the script.

<span id="page-36-0"></span>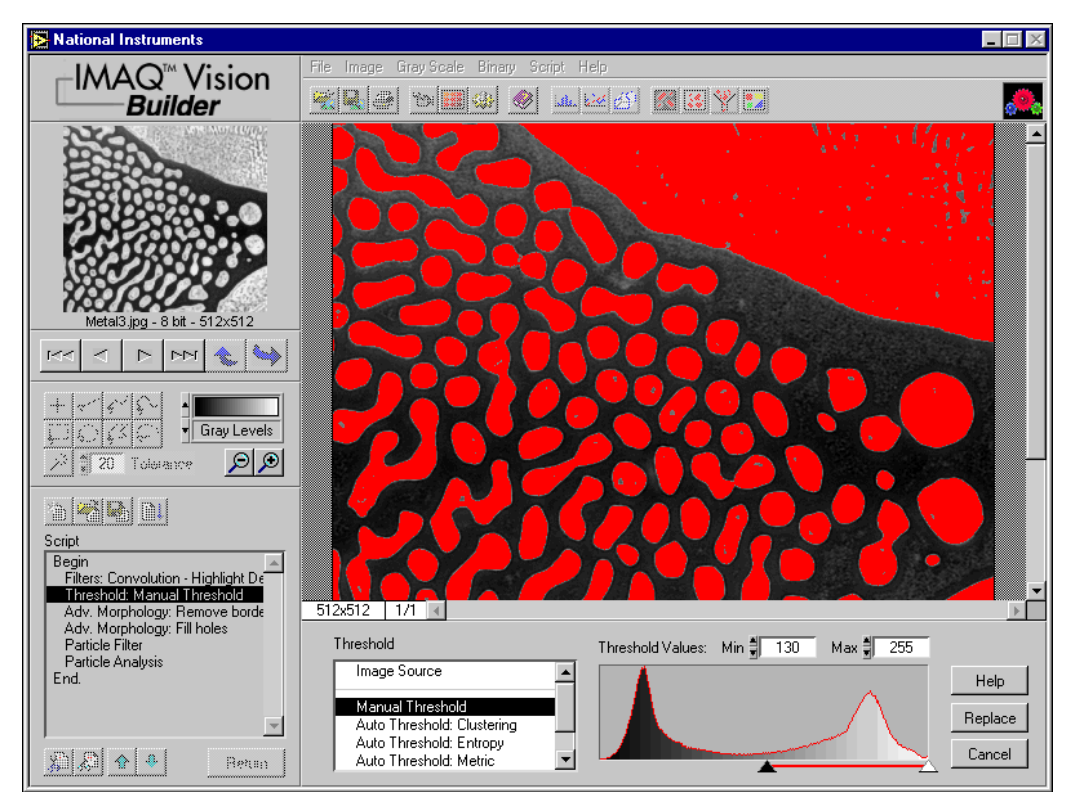

<span id="page-36-2"></span>**Figure 3-7.** Testing the Blob Analysis Script

- <span id="page-36-4"></span>6. Adjust the minimum threshold value until the blobs are clearly separated. A minimum value of **150** works well.
- 7. Click **Replace**.
- <span id="page-36-3"></span>8. Click the **Run Script** button to rerun the script. Notice that only the circular blobs now appear in the final processed image.
- 9. Click **Done** to close the Particle Analysis window.

<span id="page-36-1"></span>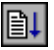

#### <span id="page-37-5"></span><span id="page-37-0"></span>**Saving the Blob Analysis Script**

Now that you have written a blob analysis algorithm and tested it on another image, you can save the script to use on similar images. You also can perform batch processing with this script. See the *[Analyzing a](#page-48-1)  [Collection of Images with Batch Processing](#page-48-1)* section in Chapter [4,](#page-39-3) *[Using](#page-39-4)  [Gauging for Part Inspection](#page-39-4)*, for an example of batch processing in IMAQ Vision Builder.

- 1. Select **Script»Save Script**.
- 2. Save the script as blob analysis.scr.

#### <span id="page-37-1"></span>**Estimating Processing Time**

IMAQ Vision Builder can estimate the time, in milliseconds, that IMAQ Vision will take to process the active image with the open script. The Performance Meter gives both an estimate of the total time IMAQ Vision will take to process the image and an estimate of the time each function within the script will require. Follow these steps to estimate how many milliseconds IMAQ Vision will use to process Metal3. jpg with blob analysis.scr:

- 1. Select **Script»Performance Meter**. The Performance Meter gives an estimate of the total time IMAQ Vision will take to run the script.
- 2. Click **Expand** to view an itemized list of the time IMAQ Vision will take to perform each function in the script.
- <span id="page-37-4"></span>3. Click **OK** to close the Performance Meter.

#### <span id="page-37-3"></span><span id="page-37-2"></span>**Implementing the Algorithm in LabVIEW**

<span id="page-37-6"></span>You have prototyped, tested, and refined an IMAQ Vision processing algorithm. Now you can use that script to implement the algorithm in development environments such as LabVIEW, LabWindows/CVI, and Visual Basic using the IMAQ Vision library. Follow these steps to implement the blob analysis algorithm in LabVIEW:

- 1. Select **Script»Builder File**. The Builder Information window lists all of the processing steps and the parameters for each.
- 2. Select **File»Save**.
- 3. Save the file as blob analysis.txt.
- 4. Close the Builder Information window.
- 5. Use **File»Exit** to close IMAQ Vision Builder.
- 6. Open the file in a text editor or word processor and print the file.

7. Launch LabVIEW and use the step descriptions to build the blob analysis block diagram with IMAQ Vision VIs. The block diagram should look similar to Figur[e 3-8.](#page-38-1)

<span id="page-38-0"></span>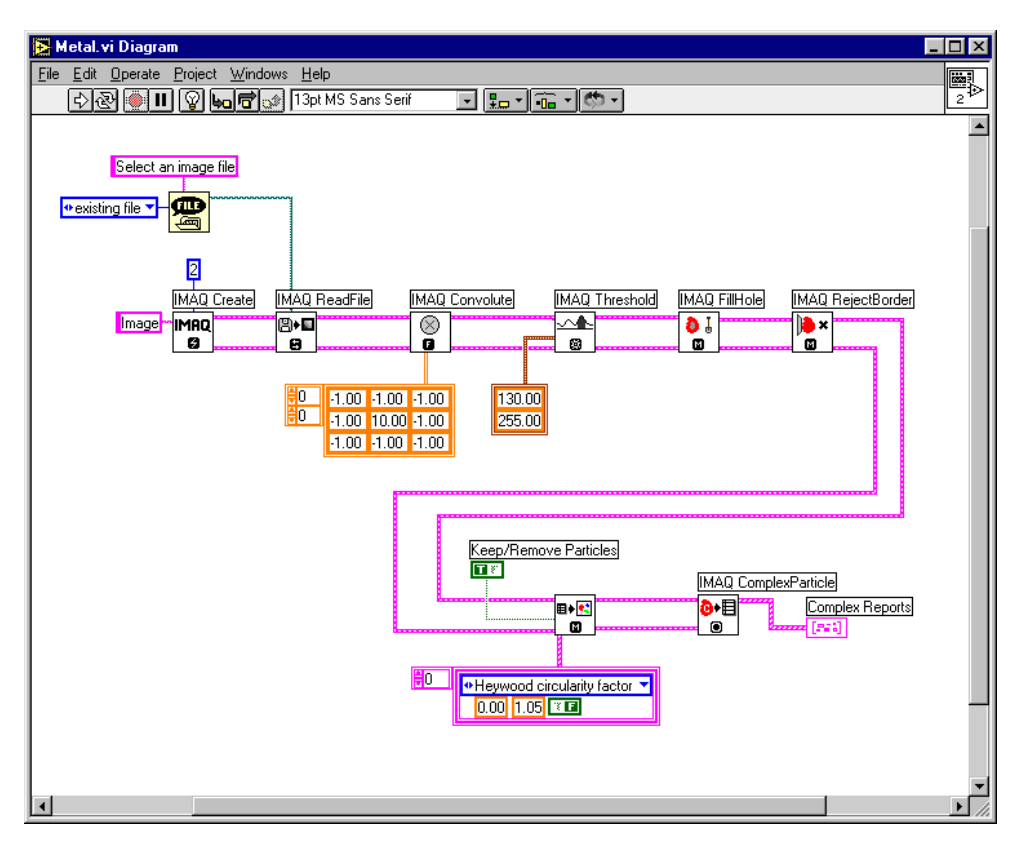

<span id="page-38-1"></span>**Figure 3-8.** Blob Analysis Block Diagram

# <span id="page-39-3"></span><span id="page-39-0"></span>**4**

# <span id="page-39-4"></span>**Using Gauging for Part Inspection**

<span id="page-39-7"></span>This chapter describes gauging and provides step-by-step directions for completing a part inspection tutorial in IMAQ Vision Builder.

### <span id="page-39-1"></span>**What Is Gauging?**

<span id="page-39-5"></span>Components such as connectors, switches, and relays are small and manufactured in high quantity. Human inspection of these components is tedious and time consuming. Vision systems can quickly and consistently measure certain features on a component and generate a report with the results. From the results, you can determine whether a part meets its specifications.

Gauging consists of making critical distance measurements—such as lengths, diameters, angles, and counts—to determine if the product is manufactured correctly. If the gauged distance or count does not fall within tolerance limits, the component or part does not meet specifications and should be rejected. Gauging inspection is used often in mechanical assembly verification, electronic packaging inspection, container inspection, glass vile inspection, and electronic connector inspection.

#### <span id="page-39-8"></span><span id="page-39-2"></span>**Tutorial**

<span id="page-39-6"></span>In this tutorial, you analyze images of pipe brackets to see if the brackets meet their physical specifications. A pipe bracket is a metal piece of hardware used to bolt down long, slender parts, such as a tube of bundled wires.

Your goal is to measure angles and distances between features on the brackets and determine if those measurements fall within a tolerance range. Figur[e 4-1](#page-40-1) illustrates the measurements and the acceptable values for those measurements.

<span id="page-40-0"></span>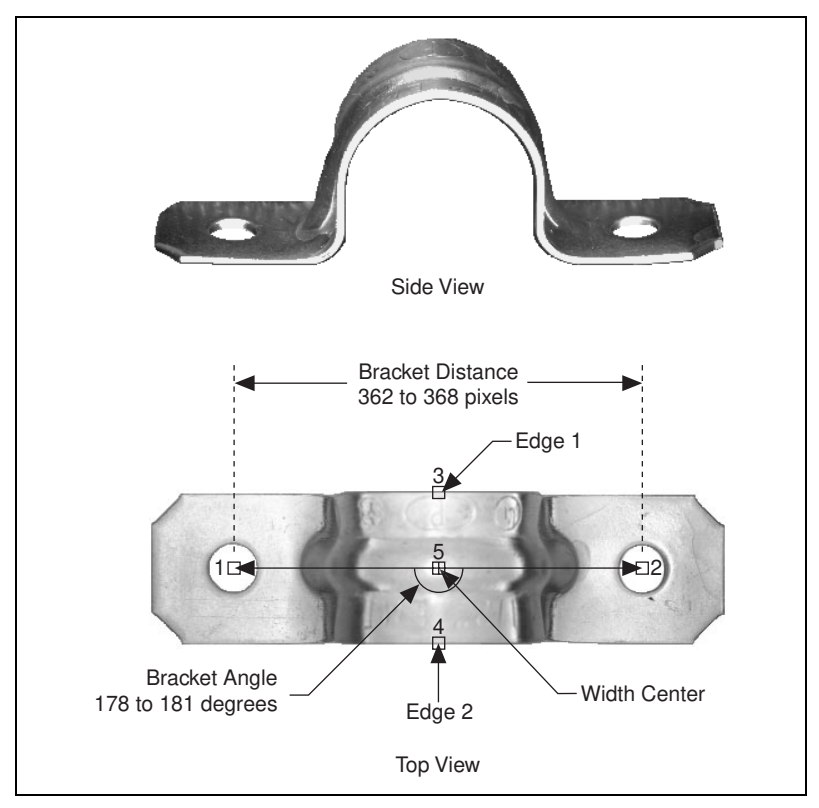

<span id="page-40-2"></span>**Figure 4-1.** Bracket Specifications

<span id="page-40-1"></span>Width Center is the center of the bracket's width. Width Center will become the vertex of Bracket Angle. Bracket Distance measures the length in pixels between two manufactured holes in the bracket. Bracket Distance determines whether the bracket's arch is the appropriate height and curvature. Bracket Angle measures the angle of the arms of the bracket and determines if the bracket's arms are aligned properly.

As you perform this analysis, IMAQ Vision Builder records all of the processing operations and parameters in a script. You will run that script on other bracket images to determine which are good and which are defective.

#### <span id="page-41-2"></span><span id="page-41-0"></span>**Loading Images into IMAQ Vision Builder**

Perform the following steps to load an image:

- 1. Launch IMAQ Vision Builder from the **Start** menu (**Start»Programs»National Instruments IMAQ Vision Builder»IMAQ Vision Builder**).
- 2. Select **File»Open Image** to load images.
- <span id="page-41-3"></span>3. Navigate to Program Files\National Instruments\IMAQ Vision Builder\Examples\Bracket and check the **Select All Files** option. IMAQ Vision Builder previews the images in the Preview Image window and displays information about the file format and size and pixel depth.

**Tip** The Preview Image window displays all selected images in a sequence. To view the images at a different rate, adjust the slide to the right of the Preview Image window.

- 4. Click **OK** to load the image files into IMAQ Vision Builder. From this collection of images in the Image Browser, you can select the image that you want to process.
- 5. Double click the first image, Bracket1.jpg, to load it into the processing window.

#### <span id="page-41-1"></span>**Finding Measurement Points Using Pattern Matching**

Before you can compute the measurements, you need to locate features on which you can base the measurements. In this example, you will use pattern matching to find manufactured holes in a bracket. These holes will serve as points of measurement from which you will determine whether the bracket's arch is the appropriate height and curvature.

- 1. Select **Grayscale»Pattern Matching**. Make sure the Learn Template tab is selected.
- 2. With the **Rectangle Tool**, click and drag a box around the left hole in the image, as shown in Figure [4-2.](#page-42-1) The selected area, or region of interest (ROI), will become the template pattern.

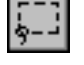

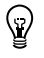

<span id="page-42-0"></span>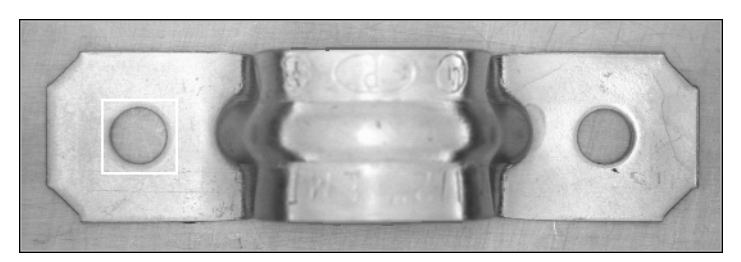

**Figure 4-2.** Selecting a Template Pattern

- <span id="page-42-1"></span>3. Click **Create from ROI** to learn the selected area as the template pattern. This will take a few seconds. After IMAQ Vision Builder learns the template, a save dialog box appears.
- 4. Navigate to Program Files\National Instruments\IMAQ Vision Builder\Examples\Bracket.
- 5. Save the template as template.png. The Pattern Matching parameter window displays the template image and its path.
- 6. Select the **Search Template** tab.
- 7. Set **Search Mode** to Shift Invariant. Use shift-invariant matching when you do not expect the matches you locate to be rotated in their images. If you expect your matches to be rotated, use rotation-invariant matching.
- 8. Uncheck the **Sub-Pixel Accuracy** checkbox.
- 9. Set the **Minimum Score** to 600. A minimum score of 600 ensures that IMAQ Vision Builder will find matches similar, but not identical, to the template.
- 10. Set **Number of Matches** to 1.
- 11. With the **Rectangle Tool**, draw an ROI around the left side of the bracket, as shown in Figure [4-3.](#page-43-1) Be sure that the region you draw is larger than the template image and big enough to encompass all possible locations of the template in the other images you will analyze.

Drawing a region of interest in which you expect to locate a template match is a significant step in pattern matching. It reduces the risk of finding a mismatch. It also allows you to specify the order in which you want to locate multiple instances of a template in an image.

<span id="page-43-0"></span>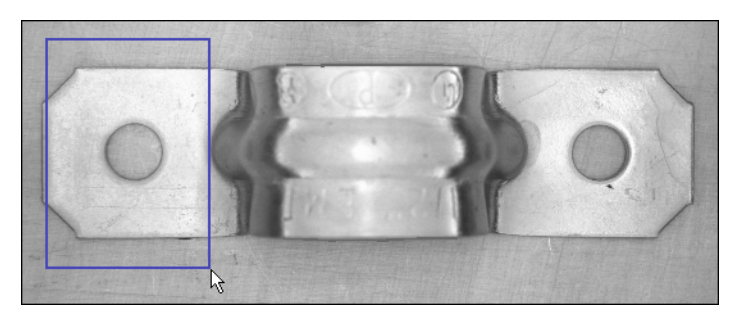

**Figure 4-3.** Selecting the First Search Area

<span id="page-43-1"></span>Once you draw the region of interest, IMAQ Vision Builder automatically locates the template in the region and displays the score and location of the match. Notice that the score for the match is 1000. The score for this match is perfect because you made the template from the same region of the image.

- 12. Click **Apply** to add this step to the script.
- 13. With the **Rectangle Tool**, draw a region of interest around the right side of the bracket, as shown in Figur[e 4-4.](#page-43-2) IMAQ Vision Builder automatically locates the template in the region bound by the rectangle and displays the score and location of the match.

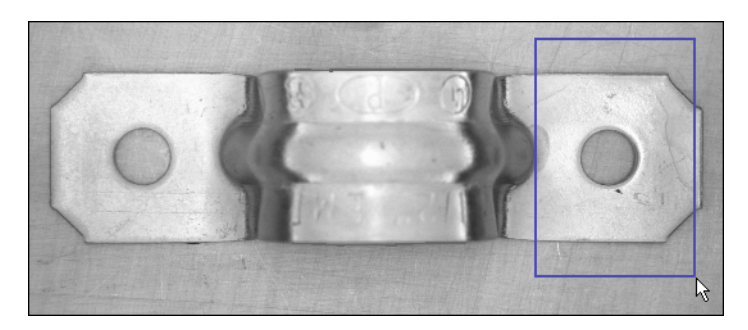

**Figure 4-4.** Selecting the Second Search Area

The score of the second match is not a perfect 1000, but it is high enough for you to consider it a match to the template.

- <span id="page-43-2"></span>14. Click **Apply** to add this step to the script.
- 15. Click **Close**.

#### <span id="page-44-5"></span><span id="page-44-1"></span><span id="page-44-0"></span>**Finding Edges in the Image**

<span id="page-44-4"></span>Before you can compute measurements to determine whether a bracket meets specifications, you need to detect edges on which you can base the measurements. The Edge Detector finds edges along a line that you draw with the **Line Tool** from the Tools palette.

- 1. Select **Grayscale»Edge Detector**.
- <span id="page-44-8"></span>2. Select the **Simple Edge Tool**. The Simple Edge Tool is effective on images with sharp contrast between the background and objects.
- 3. Select **First & Last Edge** so that IMAQ Vision Builder finds and labels only the first and last edges along the line you draw.
- <span id="page-44-7"></span><span id="page-44-3"></span>4. Select **Absolute Value**. Absolute Value indicates that you want to use pixel values to specify the threshold level. **Relative Value** indicates that you are specifying the threshold level as a percentage.
- <span id="page-44-9"></span>5. Set **Threshold Level** to 128. The threshold level specifies the difference in pixel values that you expect to constitute an edge in the image. Absolute detection considers a threshold level of 128 or greater as an edge.
- 6. Click and drag to draw a vertical line across the middle of the bracket to find the edges that you will use to calculate Width Center, as shown in Figur[e 4-5](#page-44-2). IMAQ Vision Builder labels the edges 1and 2.

**Tip** To draw a straight line, press and hold the <Shift> key as you draw the line.

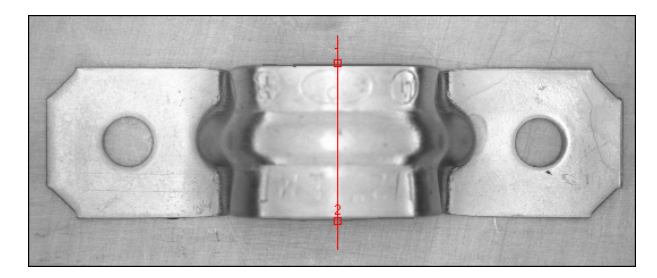

**Figure 4-5.** Finding the Edges for Bracket Distance

<span id="page-44-6"></span>Look at the line profile. The sharp transitions in the line profile indicate edges. Notice that the number of edges found is displayed under the line profile.

- <span id="page-44-2"></span>7. Click **Apply** to add this edge detection step to the script.
- 8. Click **Close** to close the Edge Detector window.

 $\left\langle \!\!{\,}^{\mathop{}\limits_{}}_{\mathop{}\limits^{}}\right. \! \right.$ 

#### <span id="page-45-2"></span><span id="page-45-0"></span>**Making the Measurements**

 $\mathbb Q$ 

 $\mathbb{Q}$ 

<span id="page-45-1"></span>Now that you have found the bracket's holes and the necessary edges, you can calculate the center of the bracket's width, distance between the bracket's holes, and angle of the bracket's arms with the Caliper function. The Caliper function is a tool that uses points on the image to calculate measurements, such as distances, angles, the center of a segment, or the area, depending on the number of points you have selected on the image. These points are results of earlier processing steps, such as edge detections and pattern matching.

Follow these steps to make the measurements:

- 1. Select **Grayscale»Caliper**.
- <span id="page-45-4"></span>2. In the image, click on points **3** and **4** to obtain the first measurement—Width Center, which specifies the center of the bracket's width.

<span id="page-45-3"></span>**Tip** If you have trouble finding the points, click the **Zoom In** tool in the Tools palette to magnify the image. Magnification factors are displayed in the lower, left corner of the processing window. 1/1 specifies 100% magnification (default). 2/1 specifies a slightly magnified view, and 1/2 specifies a slightly demagnified view.

**Tip** Instead of clicking on the points in the image, you can double click on the points in the **Points** list box to select them. When you select a point, IMAQ Vision Builder places a check mark next to it.

- 3. Select **Center** from the **Type of Measure** list.
- 4. Click the **Measure** button to compute the center of the bracket's width and add the Width Center measurement to the results table, as shown in Figur[e 4-6](#page-46-1).

<span id="page-46-0"></span>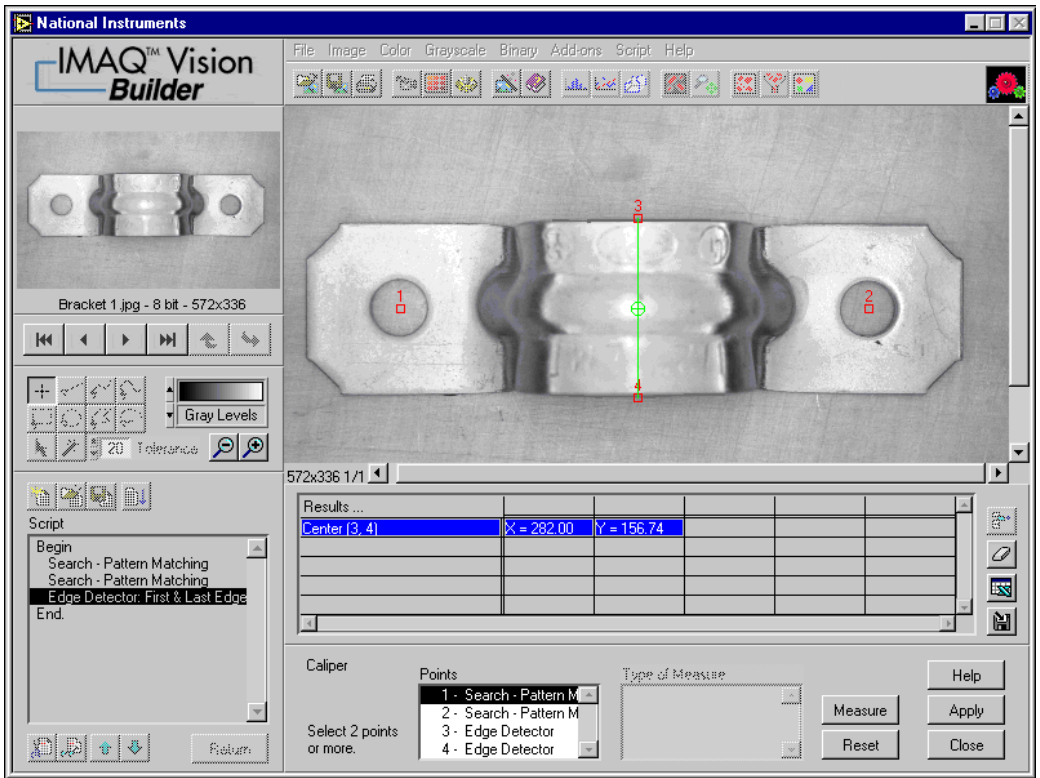

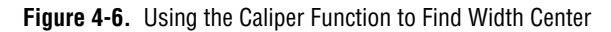

- <span id="page-46-1"></span>5. Click **Apply** to add this step to the script.
- 6. Select **Grayscale»Caliper** again. The center of the bracket's width appears as point 5.
- 7. Click on points **1** and **2** in the image to find the second measurement—Bracket Distance, which measures the length between the manufactured holes in the bracket and determines whether the bracket's arch is the appropriate height.
- 8. Select **Distance** from the Type of Measure list.
- 9. Click the **Measure** button to compute the distance between the bracket's holes and add the measurement to the results table.
- 10. Click on points **1**, **5**, and **2** (in that order) to find the third measurement—Bracket Angle, which measures the angle of the bracket's arms with respect to a vertex at point 5, as shown in Figur[e 4-7.](#page-47-1)
- 11. Select **Angle** from the Type of Measure list.

12. Click the **Measure** button to compute the angle of the bracket's arms and add the measurement to the results table.

Figur[e 4-7](#page-47-1) shows the image with Bracket Distance and Bracket Angle selected on the image and displayed in the results table.

<span id="page-47-0"></span>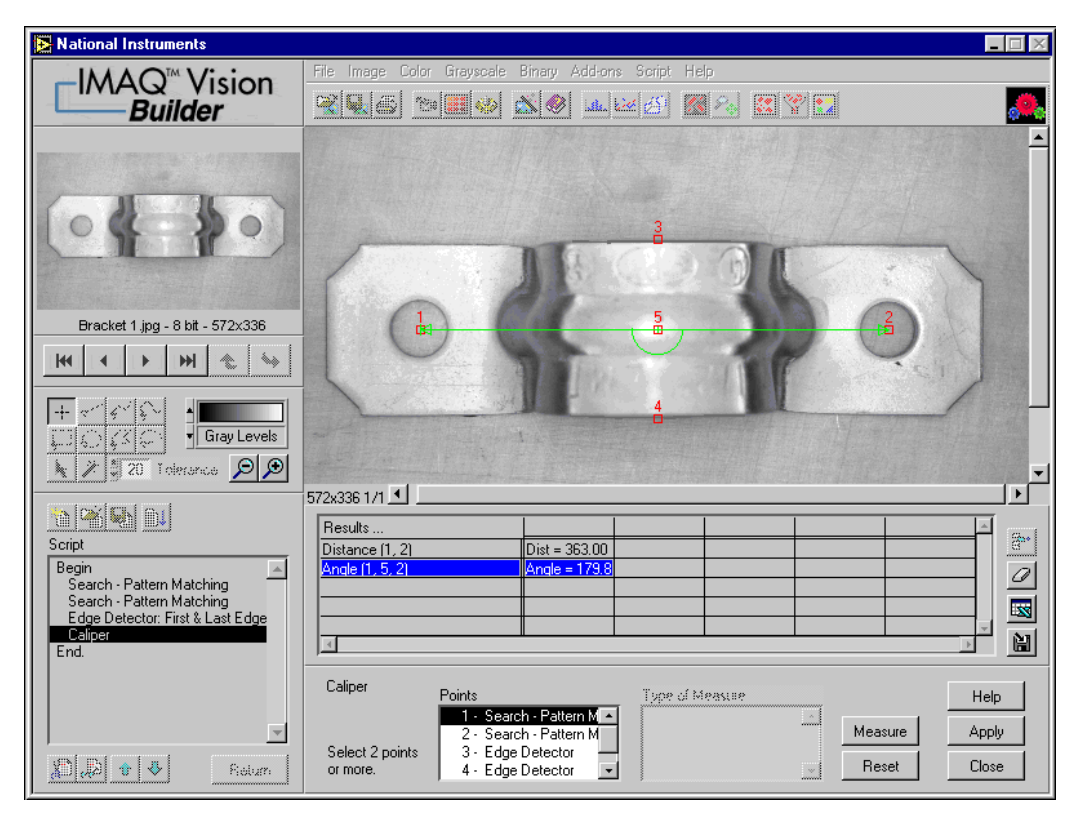

<span id="page-47-2"></span>**Figure 4-7.** Using the Caliper Tool to Collect Measurements

- <span id="page-47-1"></span>13. Click **Apply** to add these caliper measurements to the script and close the Caliper window.
- 14. Select **Script»Save Script** and save the script as bracket.scr.

#### <span id="page-48-1"></span><span id="page-48-0"></span>**Analyzing a Collection of Images with Batch Processing**

<span id="page-48-2"></span>Perform the following steps to run the script as a batch process on the bracket images and generate a text file containing all of the measurement data:

- 1. Select **Script»Batch Processing**.
- 2. Select **Browser** from Image Source to process the images stored in the Image Browser.

The listbox contains all of the steps in the script. You can select any step in the script and choose options, such as saving that step's results to file, displaying results, or opening the parameter window to adjust the settings on each iteration. For this example, open the Caliper parameter window and save the caliper results to a file.

- 3. Select the last Caliper entry in the list box.
- 4. Check **Open Results Panel** and **Save Results** under Analysis Mode.
- 5. Click the **Setup** button and set the following options:
	- a. Select **One file for all results**.
	- b. Press the **Browse** button, navigate to the directory where you want the file saved, and click **Select Cur Dir**.
	- c. In the File Name Prefix box, type bracket.txt to give the results files a consistent name.
- 6. Click **OK** to close the Setup options.
- 7. Click **Run!** to start the batch process.

As batch processing runs, a progress window appears on the left side of the IMAQ Vision Builder window. The progress window displays the current process (acquiring an image or processing an image), the number of times the process has been completed, the starting time, and an estimation of the time remaining. If you ever need to stop a batch process, click the **Cancel** button.

**Note** Because you checked **Open Results Panel** when setting up the batch processing parameters, you must click the **Done** button after the script runs on each image.

- 8. When the batch processing completes, click **OK**.
- 9. Click **Return** to exit the Batch Processing window.

The bracket images have been processed and the caliper results stored in a text file.

 $\mathbb N$ 

#### <span id="page-49-5"></span><span id="page-49-1"></span><span id="page-49-0"></span>**Analyzing the Results**

<span id="page-49-3"></span>As you implement this algorithm in your development environment using the Builder file, remember to include your analysis. For this example, you can use Excel to quickly analyze the results.

 $\mathbb{N}$ 

 $\mathbb{N}$ 

**Note** To complete this part of the tutorial, you must have Microsoft Excel 97 or higher installed on your computer.

- <span id="page-49-4"></span>1. Launch Microsoft Excel.
- 2. Open bracket.txt from within Excel to view the results.

The results are labeled and listed in the order in which they appear in the Image Browser. In this case, images are listed from Bracket1. jpg to Bracket6.jpg.

Table [4-1](#page-49-2) lists the acceptable ranges for the bracket measurements and the actual values you might see for the bracket images. Notice that Bracket1, Bracket2, and Bracket3 are the only ones that meet the specifications. The **bold** values for the other brackets indicate which measurements caused them to fail.

**Note** The values you see may not match the values in Table [4-1](#page-49-2) exactly. However, the values you obtain should be close enough to the values in Table [4-1](#page-49-2) so that Bracket1, Bracket2, and Bracket3 pass inspection, and Bracket4, Bracket5, and Bracket6 do not pass.

<span id="page-49-2"></span>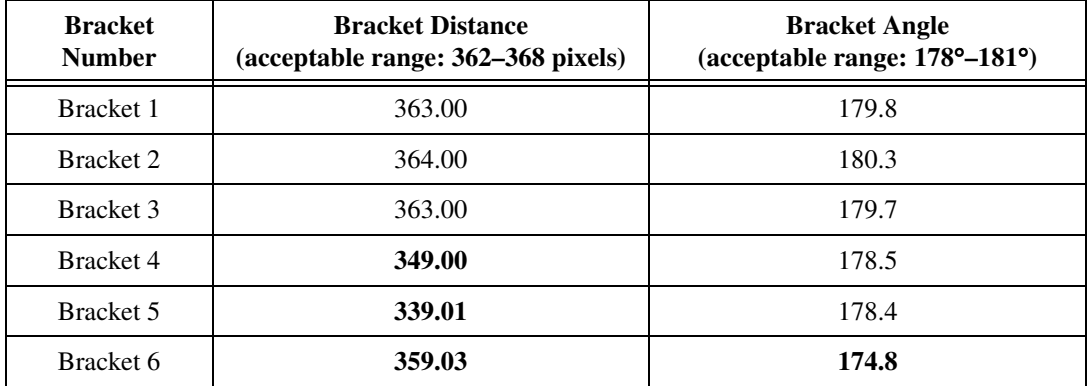

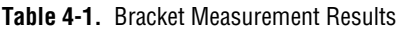

<span id="page-50-3"></span><span id="page-50-0"></span>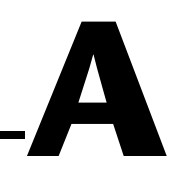

# **Technical Support Resources**

This appendix describes the comprehensive resources available to you in the Technical Support section of the National Instruments Web site and provides technical support telephone numbers for you to use if you have trouble connecting to our Web site or if you do not have internet access.

## **NI Web Support**

<span id="page-50-1"></span>To provide you with immediate answers and solutions 24 hours a day, 365 days a year, National Instruments maintains extensive online technical support resources. They are available to you at no cost, are updated daily, and can be found in the Technical Support section of our Web site at www.ni.com/support.

#### **Online Problem-Solving and Diagnostic Resources**

- <span id="page-50-2"></span>**KnowledgeBase—A** searchable database containing thousands of frequently asked questions (FAQs) and their corresponding answers or solutions, including special sections devoted to our newest products. The database is updated daily in response to new customer experiences and feedback.
- **Troubleshooting Wizards**—Step-by-step guides lead you through common problems and answer questions about our entire product line. Wizards include screen shots that illustrate the steps being described and provide detailed information ranging from simple getting started instructions to advanced topics.
- **Product Manuals—A** comprehensive, searchable library of the latest editions of National Instruments hardware and software product manuals.
- **Hardware Reference Database**—A searchable database containing brief hardware descriptions, mechanical drawings, and helpful images of jumper settings and connector pinouts.
- **Application Notes**—A library with more than 100 short papers addressing specific topics such as creating and calling DLLs, developing your own instrument driver software, and porting applications between platforms and operating systems.

#### **Software-Related Resources**

- <span id="page-51-0"></span>**Instrument Driver Network—A** library with hundreds of instrument drivers for control of standalone instruments via GPIB, VXI, or serial interfaces. You also can submit a request for a particular instrument driver if it does not already appear in the library.
- **Example Programs Database—A database with numerous,** non-shipping example programs for National Instruments programming environments. You can use them to complement the example programs that are already included with National Instruments products.
- **Software Library—A** library with updates and patches to application software, links to the latest versions of driver software for National Instruments hardware products, and utility routines.

### **Worldwide Support**

<span id="page-51-1"></span>National Instruments has offices located around the globe. Many branch offices maintain a Web site to provide information on local services. You can access these Web sites from www.ni.com/worldwide.

If you have trouble connecting to our Web site, please contact your local National Instruments office or the source from which you purchased your National Instruments product(s) to obtain support.

For telephone support in the United States, dial 512 795 8248. For telephone support outside the United States, contact your local branch office:

Australia 03 9879 5166, Austria 0662 45 79 90 0, Belgium 02 757 00 20, Brazil 011 284 5011, Canada (Ontario) 905 785 0085, Canada (Québec) 514 694 8521, China 0755 3904939, Denmark 45 76 26 00, Finland 09 725 725 11, France 01 48 14 24 24, Germany 089 741 31 30, Hong Kong 2645 3186, India 91805275406, Israel 03 6120092, Italy 02 413091, Japan 03 5472 2970, Korea 02 596 7456, Mexico (D.F.) 5 280 7625, Mexico (Monterrey) 8 357 7695, Netherlands 0348 433466, Norway 32 27 73 00, Singapore 2265886, Spain (Madrid) 91 640 0085, Spain (Barcelona) 93 582 0251, Sweden 08 587 895 00, Switzerland 056 200 51 51, Taiwan 02 2377 1200, United Kingdom 01635 523545

<span id="page-52-0"></span>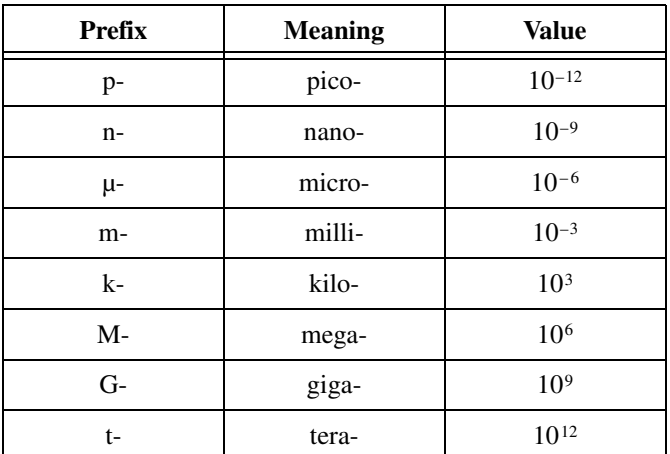

#### **Numbers**

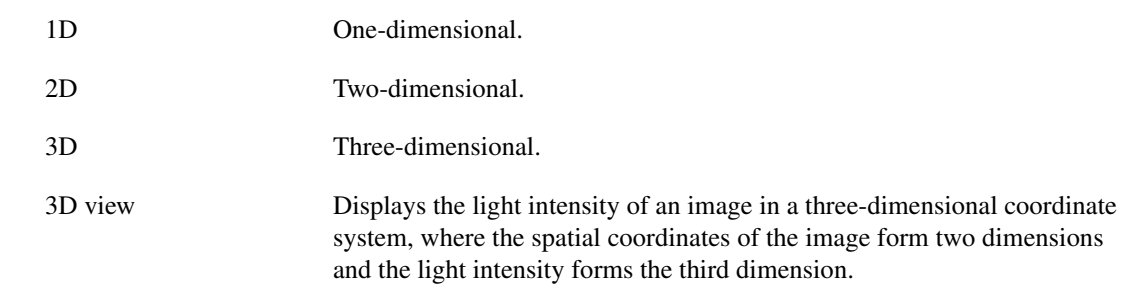

#### **A**

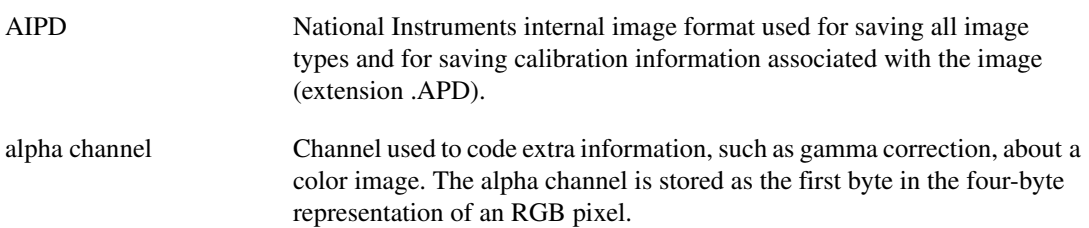

<span id="page-53-0"></span>**Glossary** 

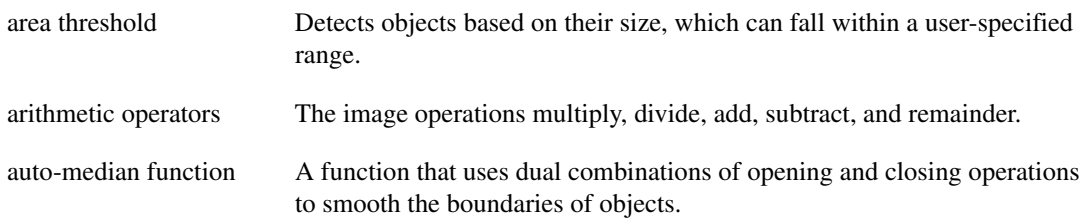

#### **B**

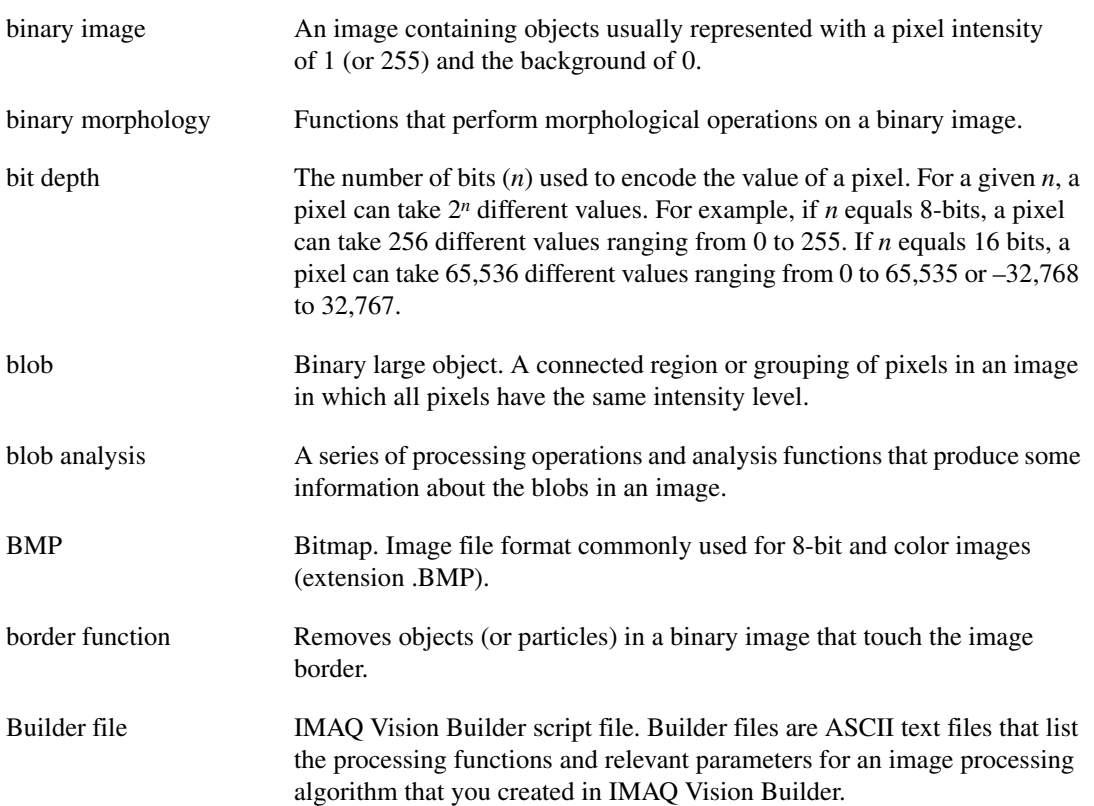

## **C**

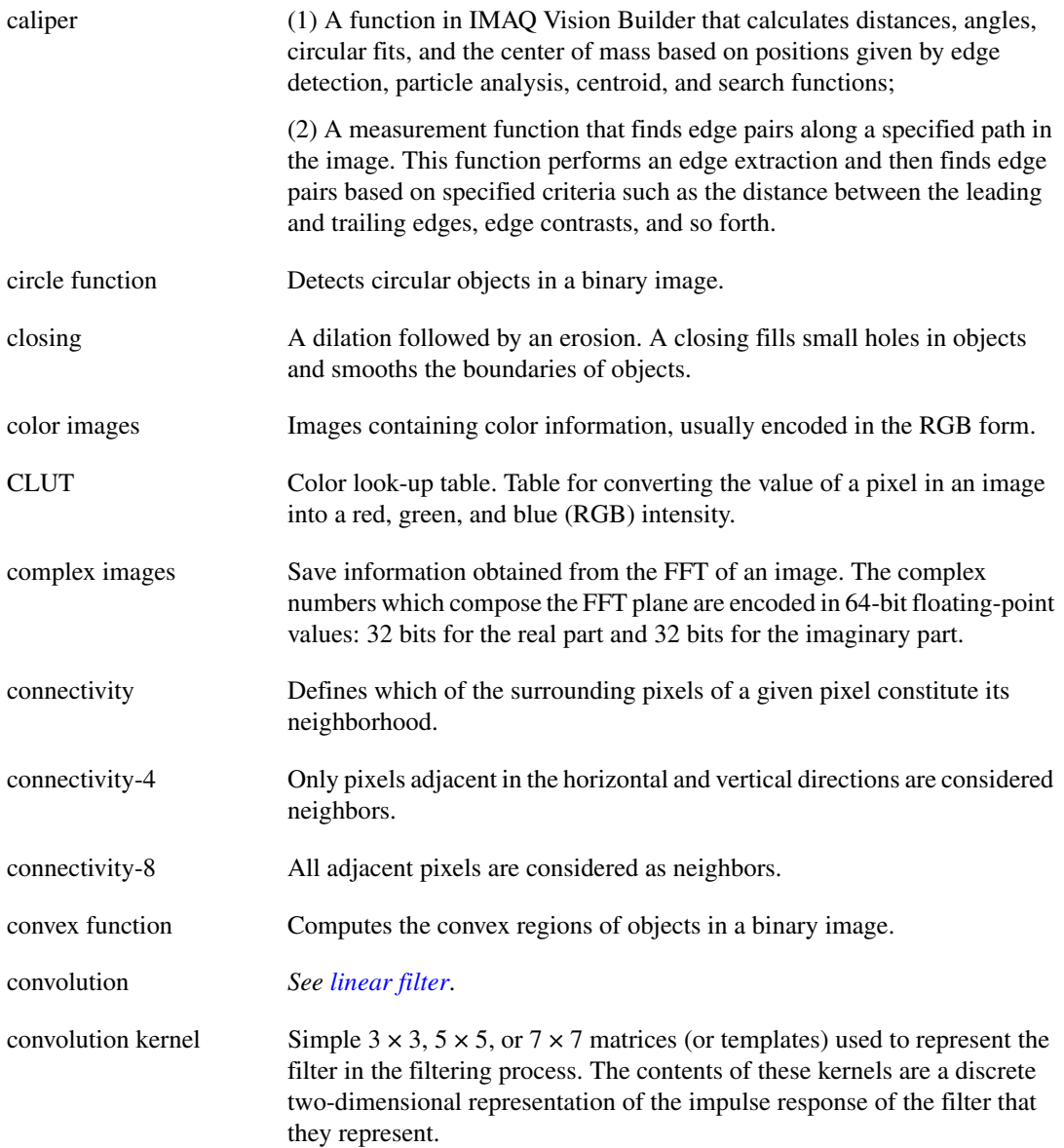

#### **D**

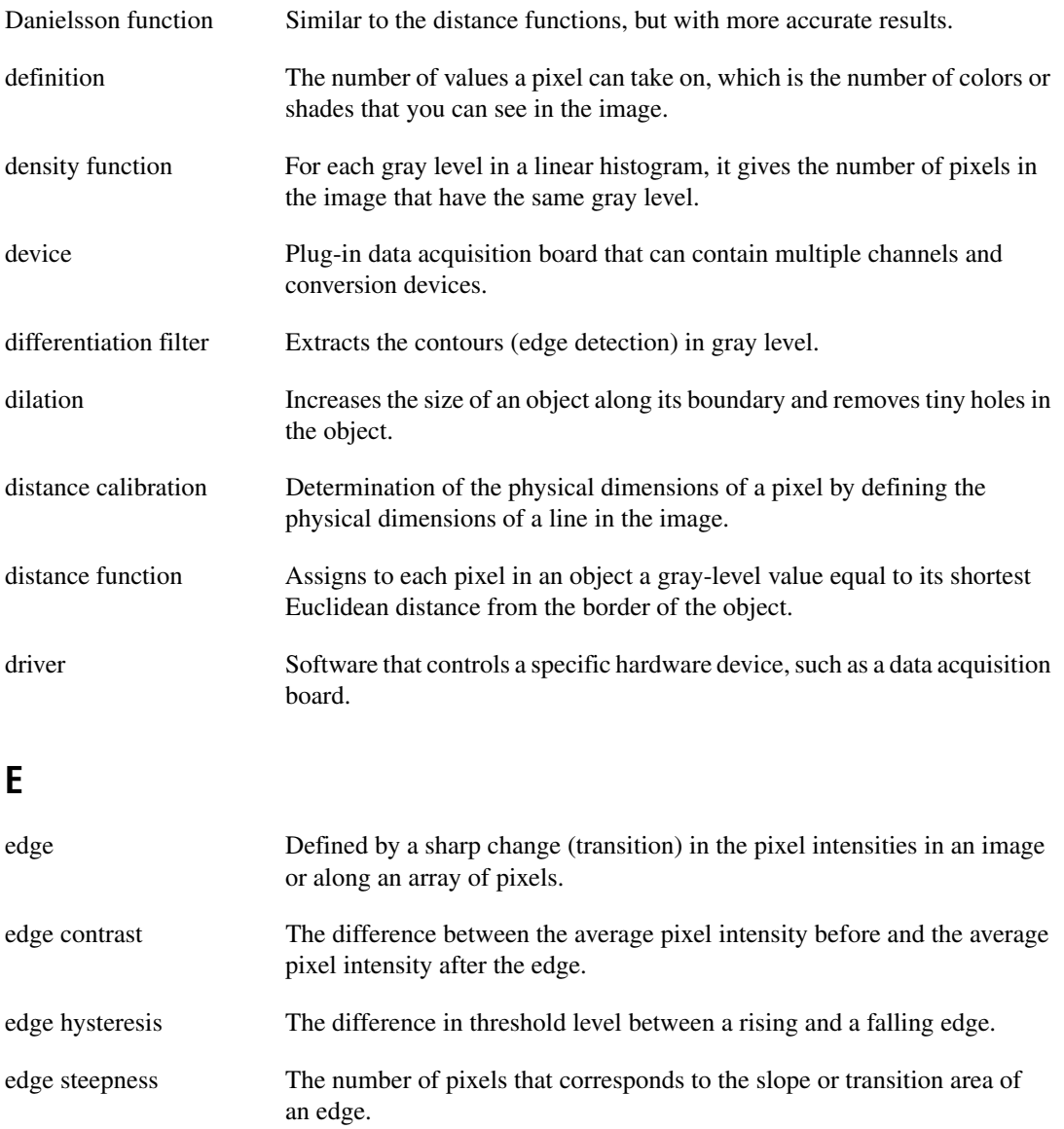

Euclidean distance The shortest distance between two points in a cartesian system.

equalize function *See [histogram equalization](#page-57-0)*.

**Glossary** 

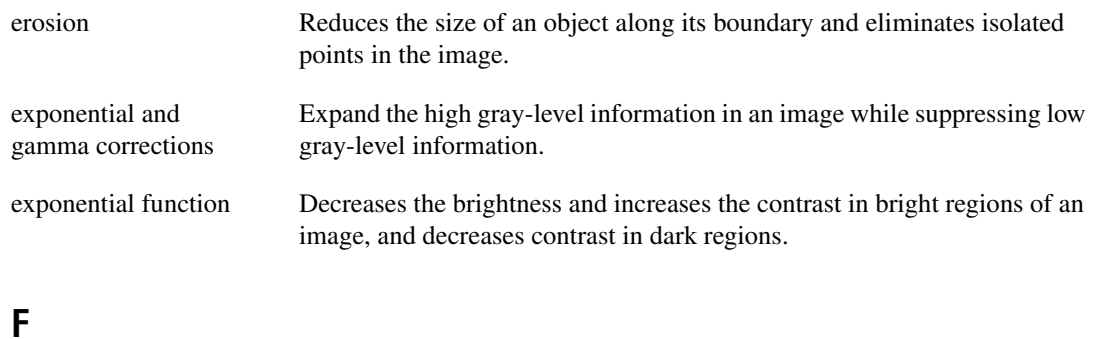

<span id="page-56-0"></span>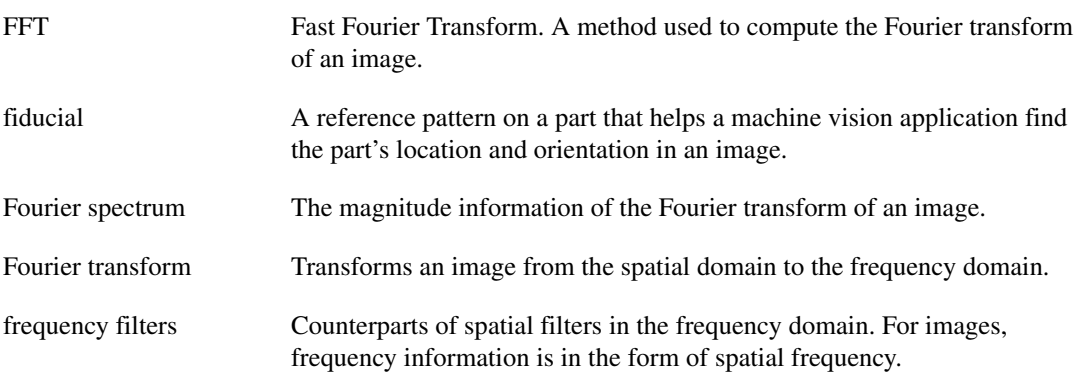

#### **G**

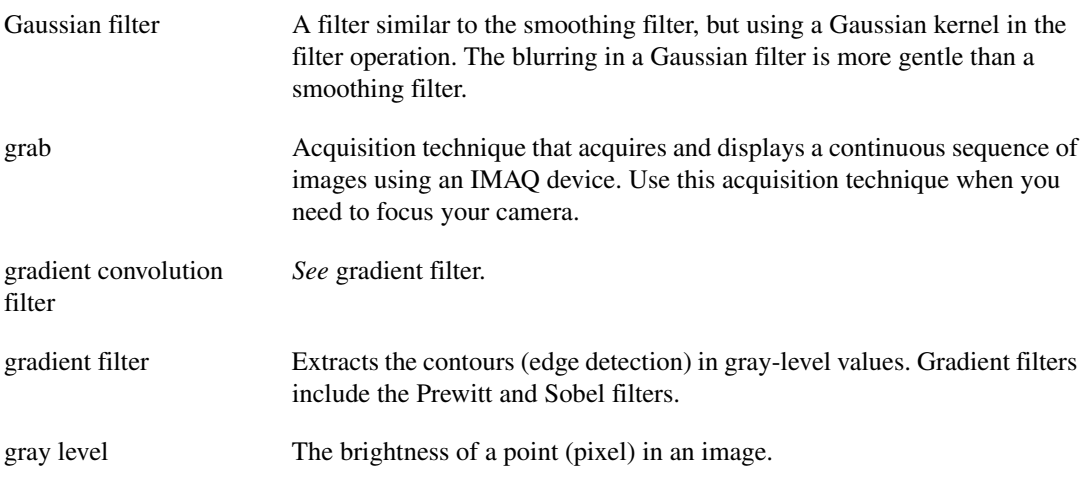

#### **Glossary**

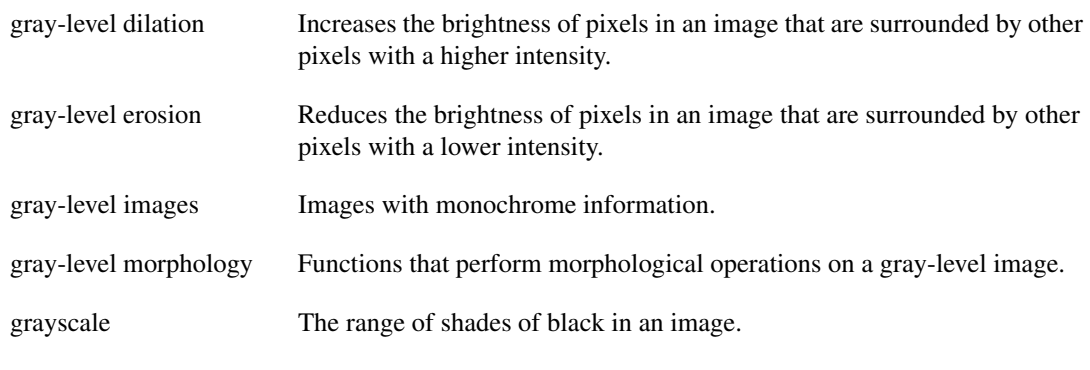

#### **H**

<span id="page-57-0"></span>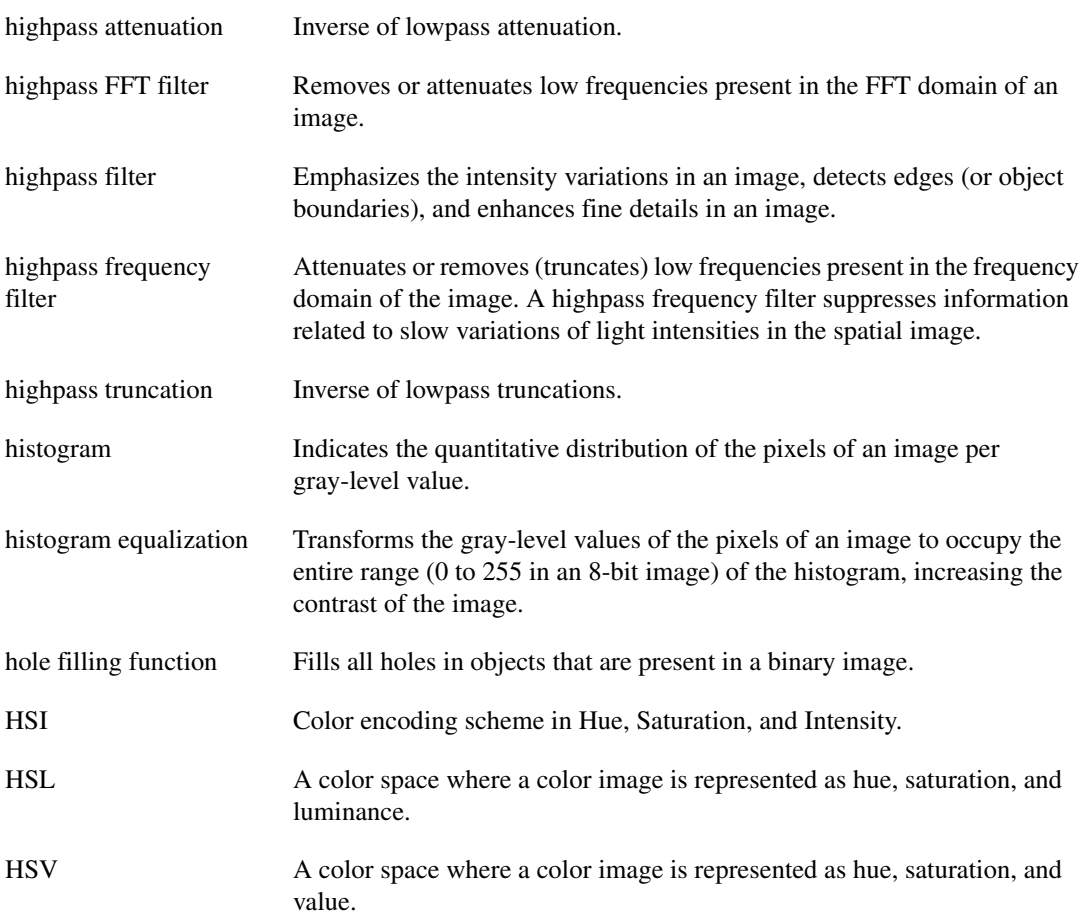

## **I**

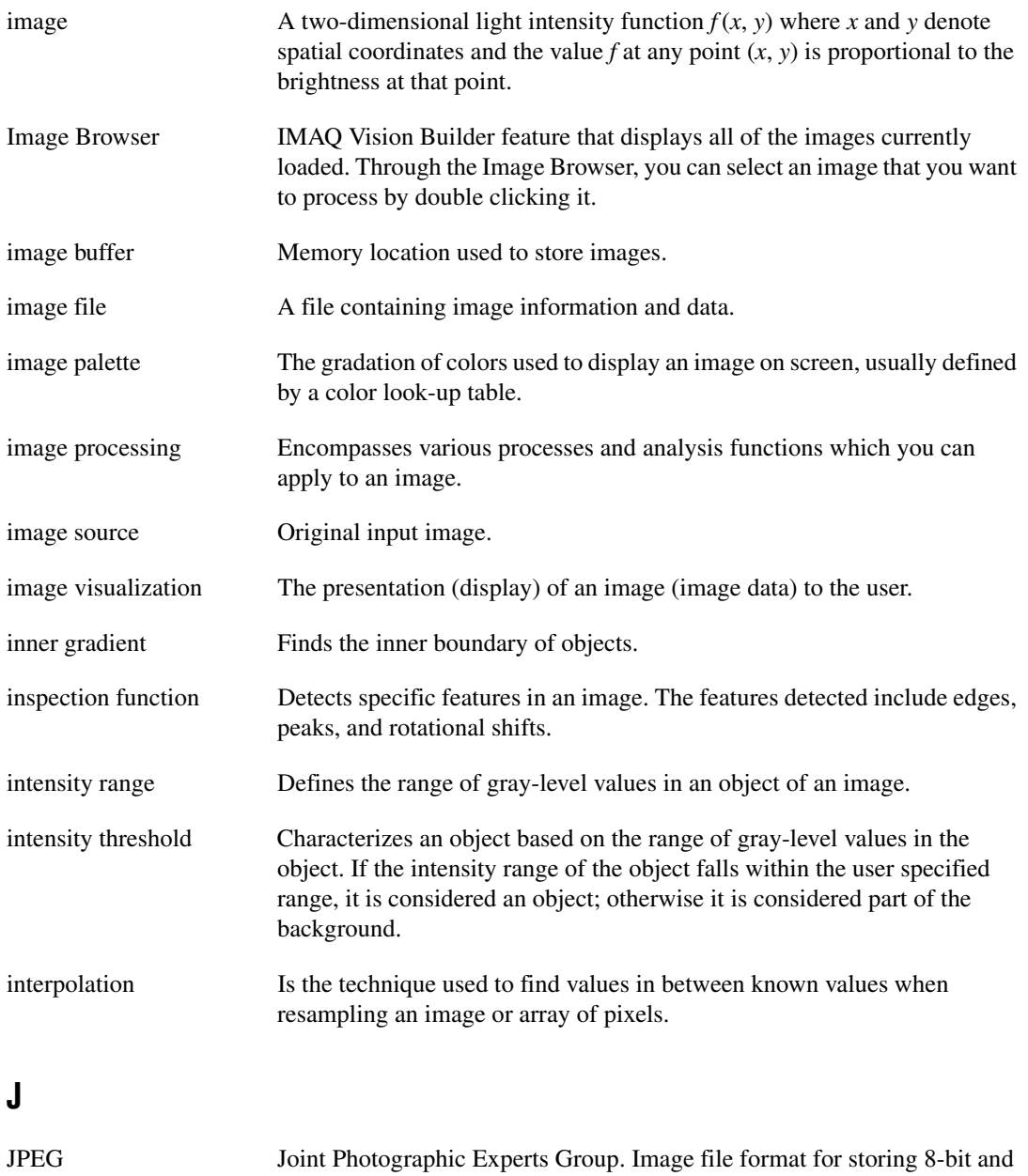

color images with lossy compression (extension .JPG).

#### <span id="page-59-0"></span>**K**

<span id="page-59-2"></span><span id="page-59-1"></span>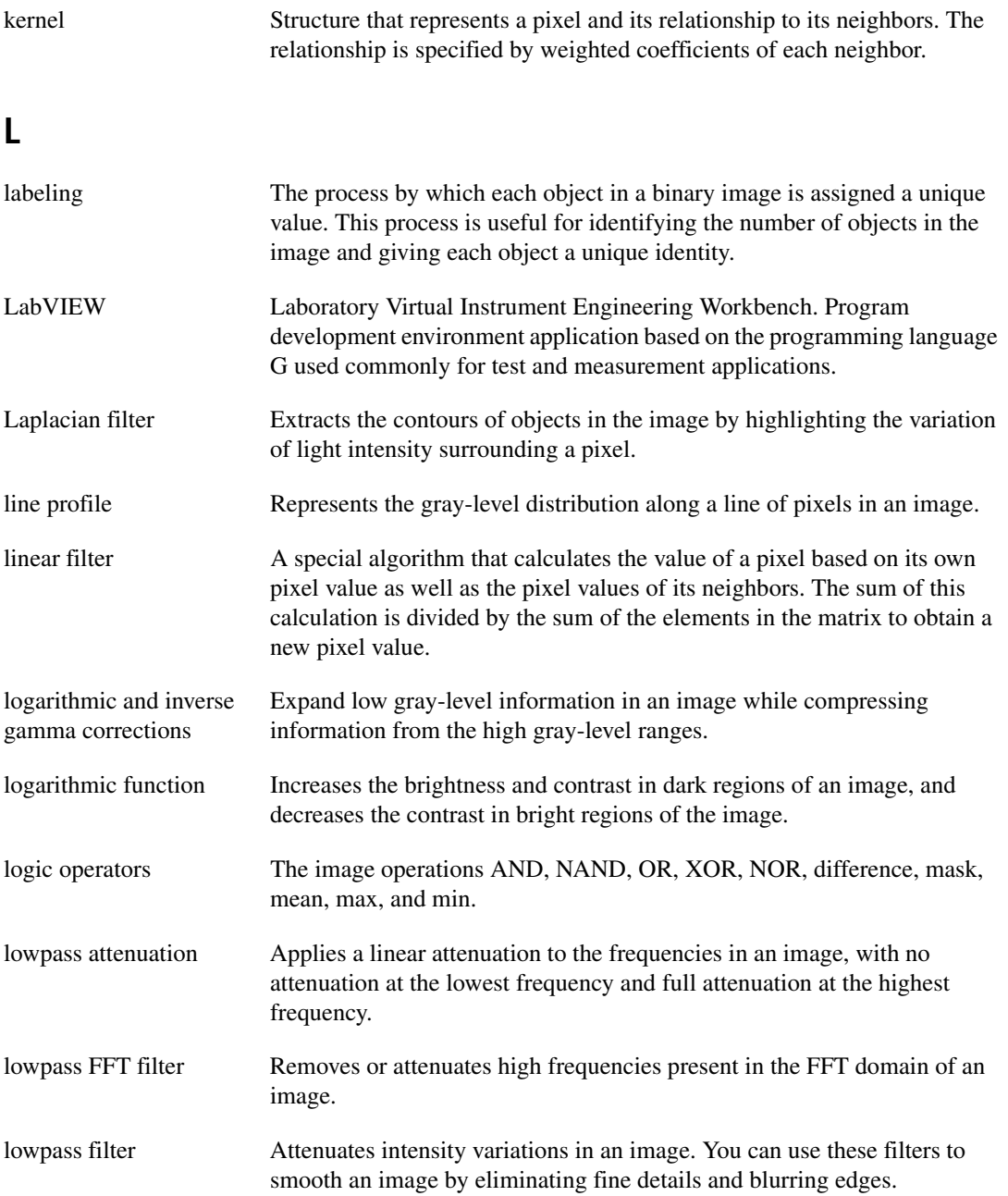

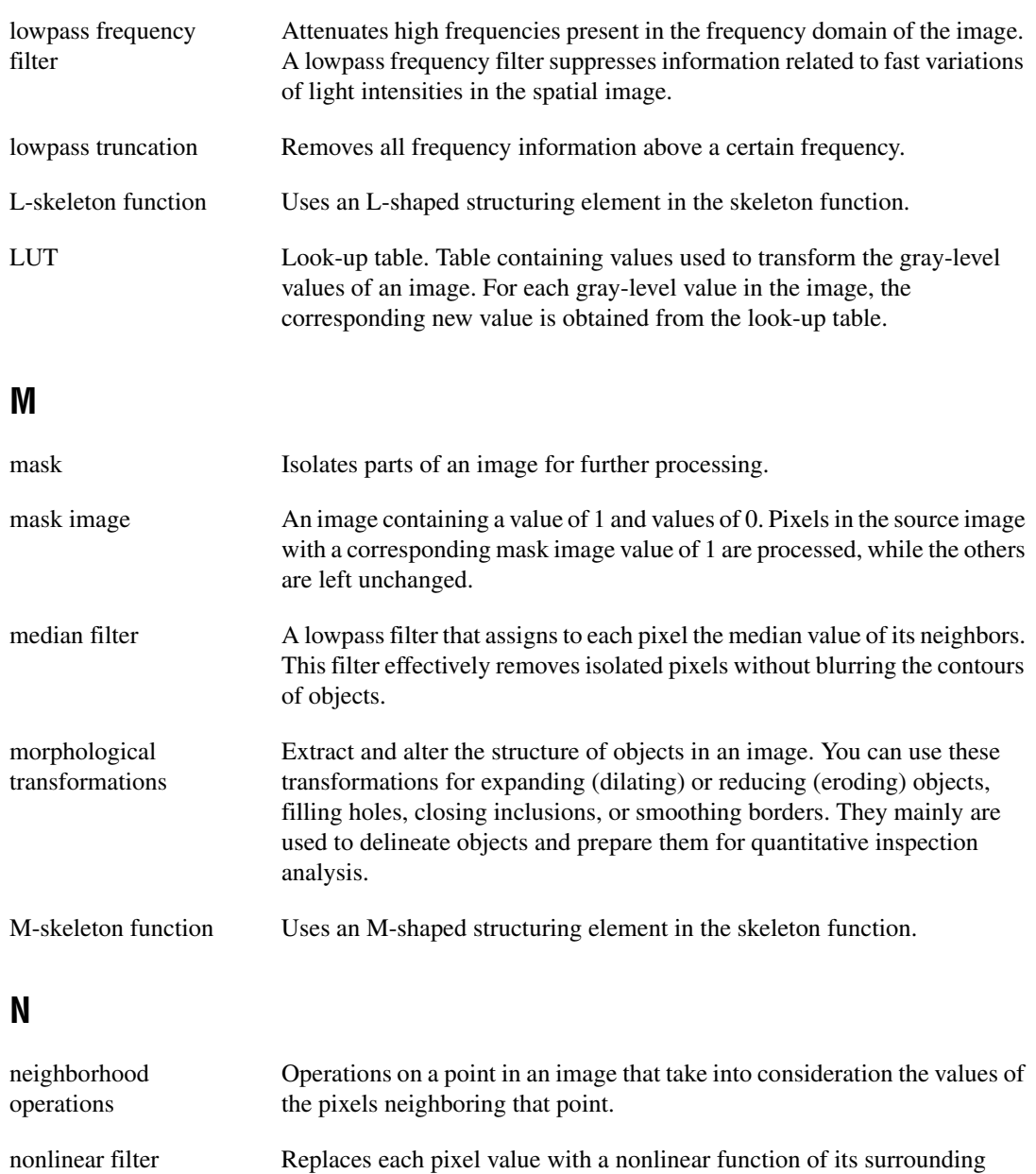

nonlinear gradient filter A highpass edge-extraction filter that favors vertical edges.

pixels.

**Glossary** 

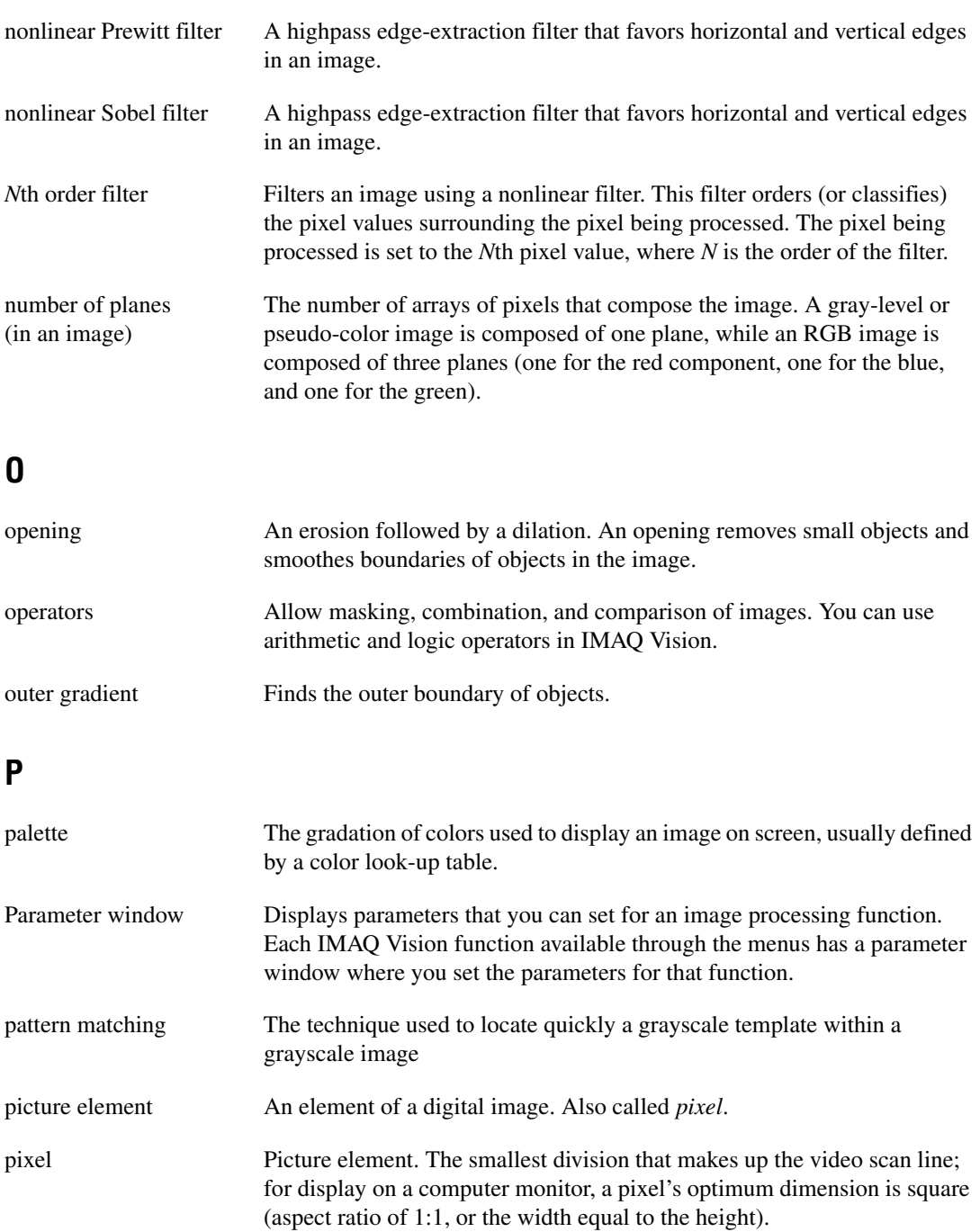

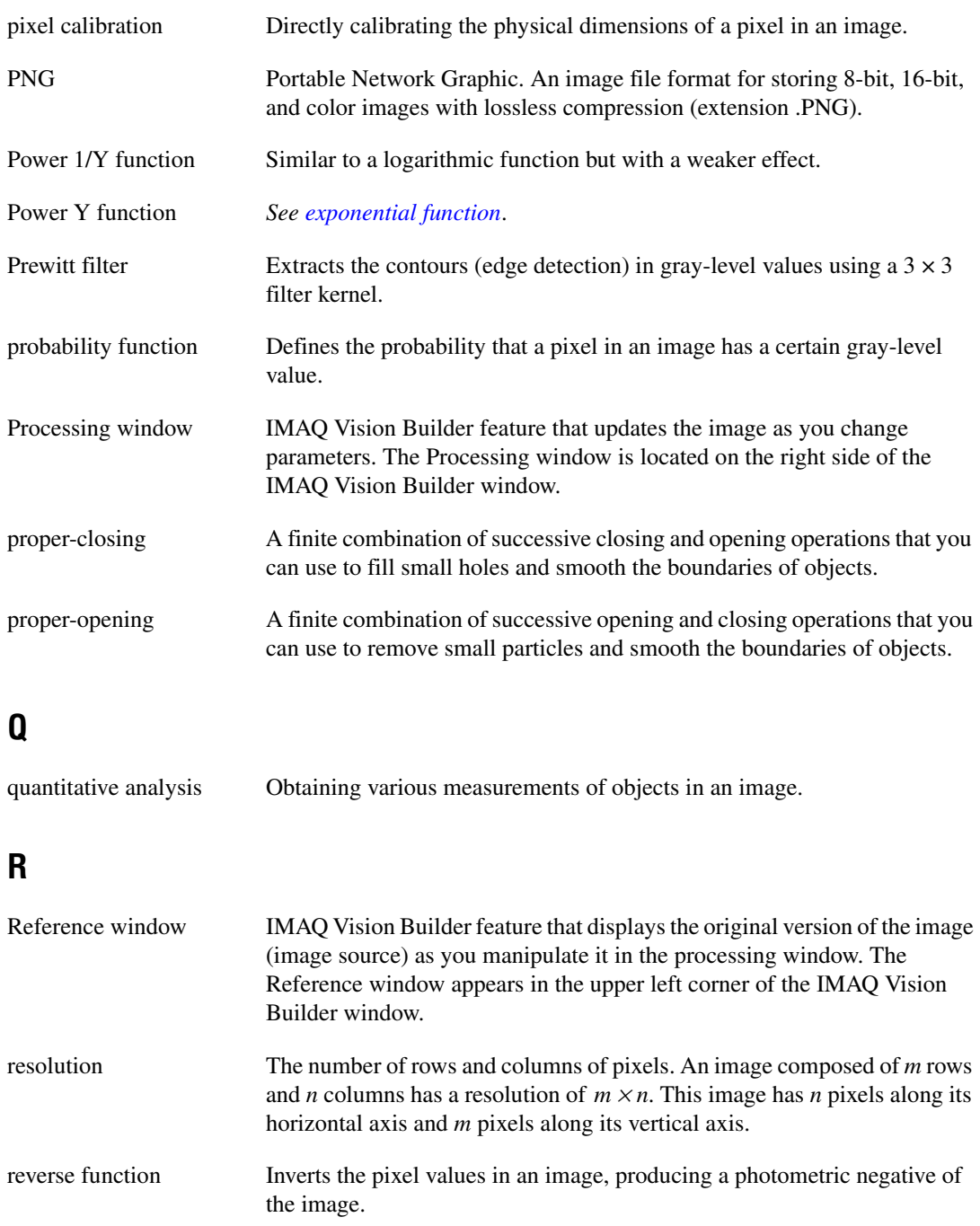

Glossary

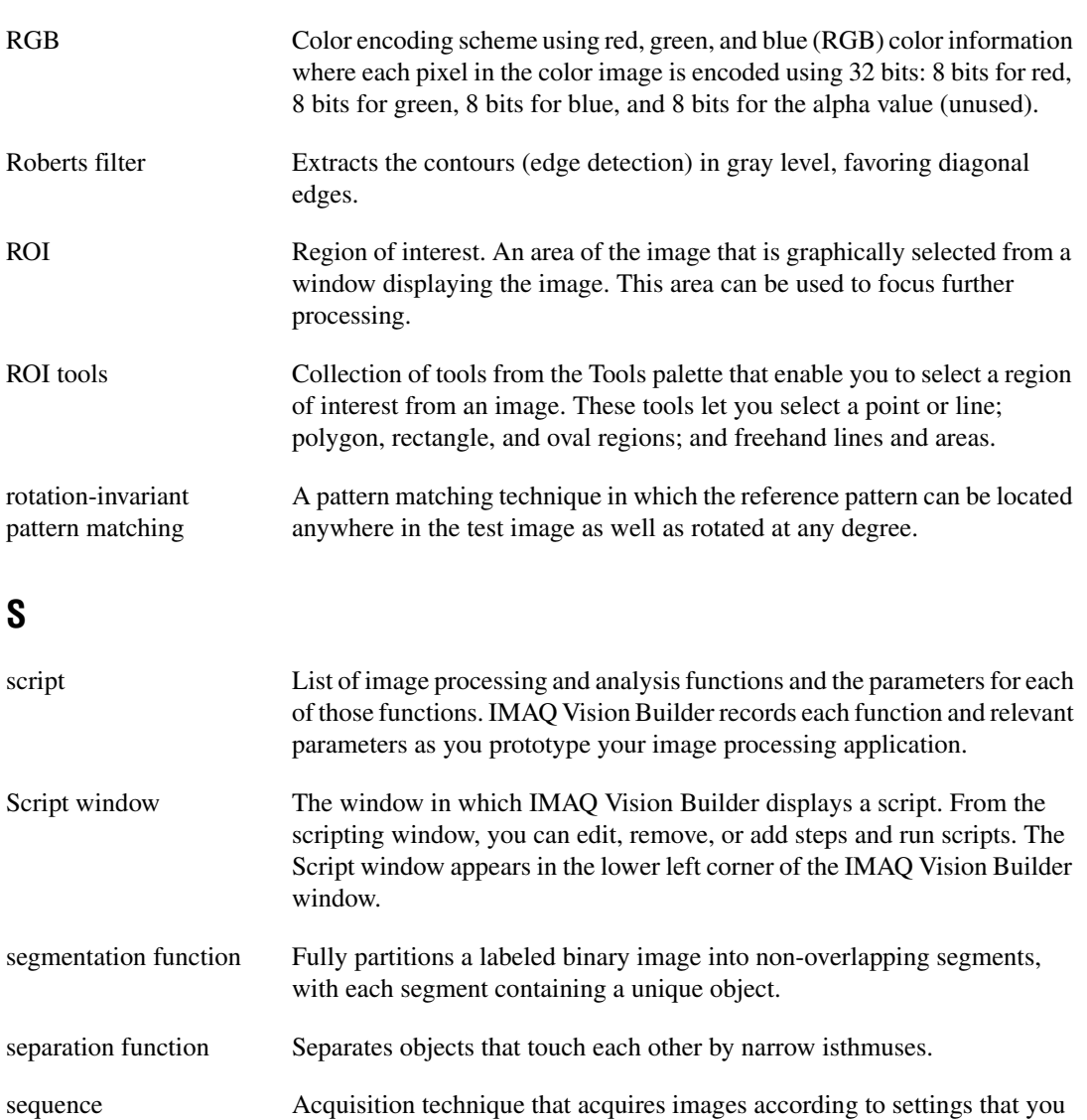

shape matching Finds objects in an image whose shape matches the shape of the object specified by a shape template. The matching process is invariant to rotation and can be set to be invariant to the scale of the objects.

specify in the acquisition property pages.

shift-invariant matching A pattern matching technique in which the reference pattern can be located anywhere in the test image but cannot be rotated or scaled.

<span id="page-64-0"></span>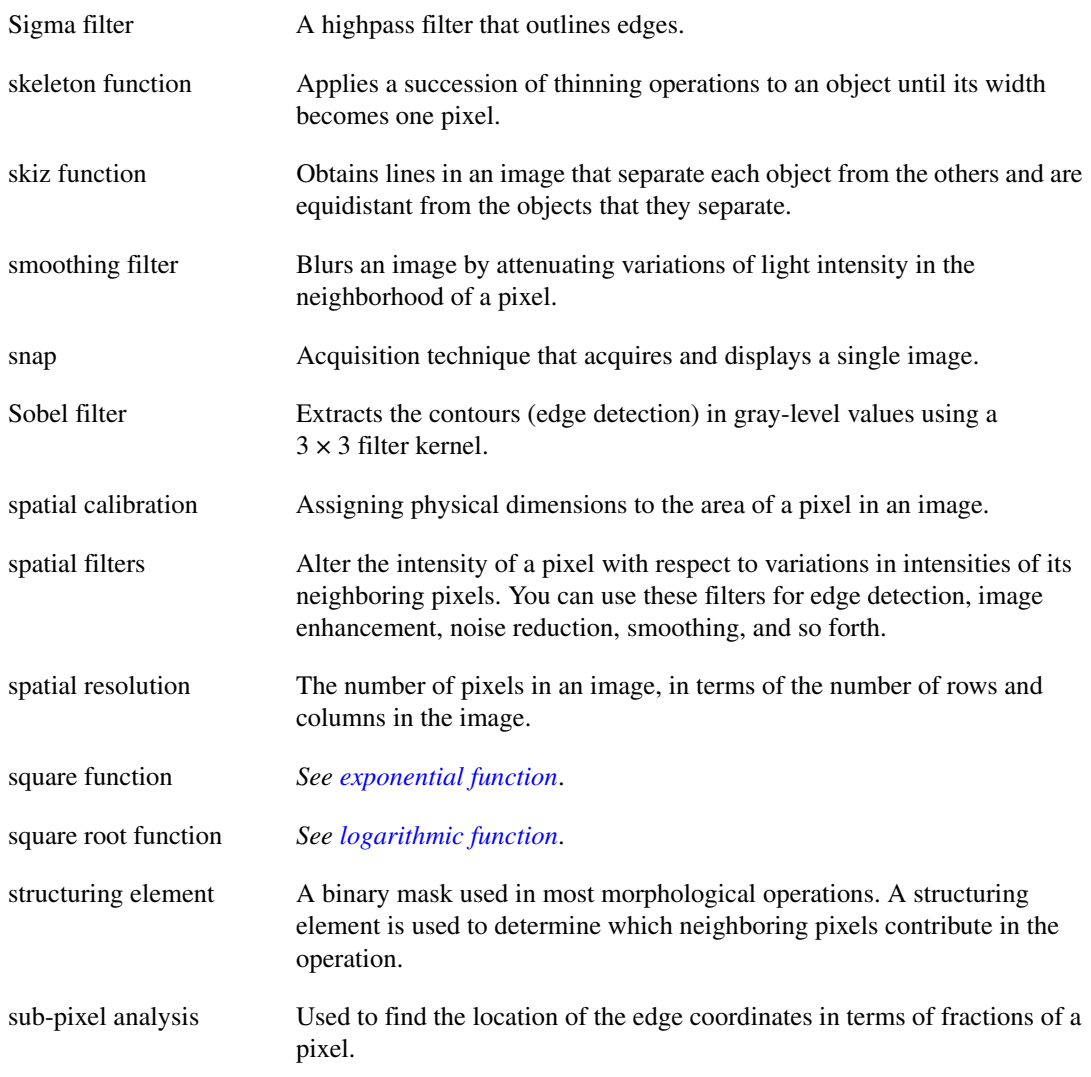

#### <span id="page-65-0"></span>**T**

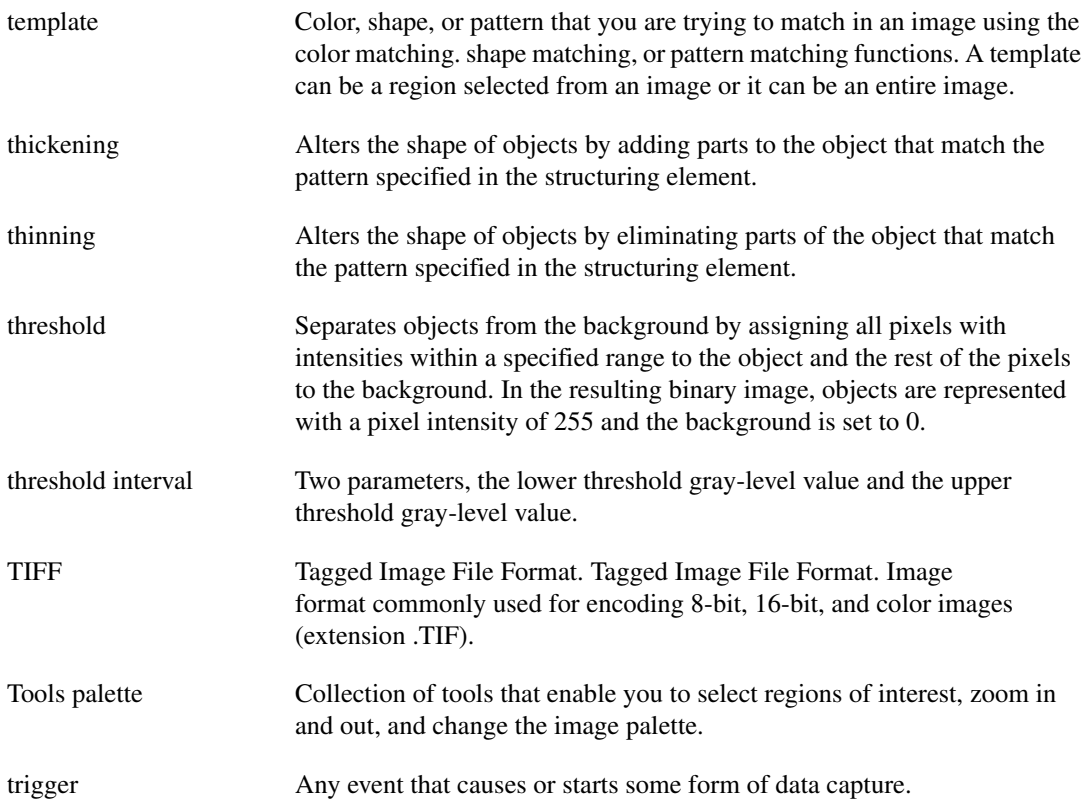

# <span id="page-66-0"></span>**Index**

#### **Numerics**

[3D View function, 1-4](#page-11-2)

#### **A**

[absolute value \(threshold\), 4-6](#page-44-3) [acquiring images](#page-22-2) [grab \(continuous image\), 2-11](#page-24-2) [opening the Interface window, 2-9,](#page-22-3) [3-2](#page-27-2) [property pages, 2-10](#page-23-3) [region of interest, 2-11](#page-24-3) [sequence, 2-12](#page-25-1) [snap \(single image\), 2-11](#page-24-4) [in StillColor, 2-10](#page-23-3) [Acquisition window, 1-3](#page-10-2) opening, 2-9 to 2-11 [analyzing blobs, 3-9](#page-34-2)

#### **B**

[batch processing, 1-3,](#page-10-3) [4-10](#page-48-2) batch processing for analyzing image collection, 4-10 [blob, 3-1](#page-26-5) blob analysis analyzing circular blobs, 3-9 [definition, 3-1](#page-26-6) estimating processing time, 3-12 examining image, 3-3 to 3-4 [filtering, 3-4](#page-29-2) [implementing in LabVIEW, 3-12 to 3-13](#page-37-4) implementing algorithm in LabVIEW, 3-12 to 3-13 [introduction, 3-1](#page-26-7) isolating circular blobs, 3-8 modifying blobs with morphological functions, 3-7

[morphology, 3-7](#page-32-3) [opening images, 3-2](#page-27-3) overview, 3-1 [particle analysis, 3-9](#page-34-2) [particle filter, 3-8](#page-33-3) [preparing images for processing, 3-2 to](#page-27-4) [3-4](#page-29-3) [saving the script, 3-12](#page-37-5) separating particles from background, 3-5 to 3-6 [testing the script, 3-9 to](#page-34-3) [3-11](#page-36-2) [thresholding, 3-5 to](#page-30-3) [3-6](#page-31-2) Browser *[See](#page-10-4)* Image Browser. [Builder file, 1-3,](#page-10-5) [3-12,](#page-37-4) [4-11](#page-49-3)

#### **C**

[Caliper function, 1-5,](#page-12-3) [4-7 to](#page-45-1) [4-9](#page-47-2) [Choose Measurements button, 3-9](#page-34-4) [Circle Detection function, 1-5](#page-12-4) circular blobs analyzing, 3-9 isolating, 3-8 [closing IMAQ Vision Builder, 1-2](#page-9-2) [color images, 2-3](#page-16-2) [complex images, 2-3](#page-16-3) continuous acquisition (grabbing images), 2-11 to 2-12 conventions used in manual, *iv*

#### **D**

diagnostic resources, online, A-1 documentation conventions used in manual, *iv* IMAQ Vision manuals, 1-6

#### **E**

[Edge Detector, 1-5,](#page-12-5) [4-6](#page-44-4) edges, finding in image, 4-6 [Excel, using with IMAQ Vision Builder, 3-9,](#page-34-5)  [4-11](#page-49-4) [exiting IMAQ Vision Builder, 1-2](#page-9-2)

#### **F**

[features of IMAQ Vision Builder, 1-3](#page-10-6) [Fill holes function, 3-7](#page-32-4) [filtering images, 1-4,](#page-11-3) [3-4](#page-29-4) [finding edges, 4-6](#page-44-5) [full-size view \(Image Browser\), 2-5](#page-18-3) functions image analysis functions, 1-4 image processing functions, 1-4 to 1-5 machine vision functions, 1-5 morphological functions, 3-7

#### **G**

gauging [analyzing results, 4-11](#page-49-5) [batch processing, 4-10](#page-48-2) bracket specifications (figure), 4-2 [definition, 4-1](#page-39-5) finding edges in image, 4-6 finding measurement points using pattern matching, 4-3 to 4-5 [introduction, 4-1 to](#page-39-6) [4-2](#page-40-2) loading images, 4-3 [making measurements, 4-7 to](#page-45-2) [4-9](#page-47-2) overview, 4-1 [storing the original image, 4-7](#page-45-2) [getting help, 1-5](#page-12-6) [getting started in IMAQ Vision Builder,](#page-16-4)  [2-3 to](#page-16-4) [2-9](#page-22-4) [grab, 2-9](#page-22-5) [grabbing an image, 2-11](#page-24-2)

grabbing images (continuous acquisition), 2-11 to 2-12 [gray-level images, 2-3](#page-16-5)

#### **H**

[help](#page-12-6) [IMAQ Vision Builder scripts, 1-6](#page-13-3) [IMAQ Vision documentation, 1-6](#page-13-4) [National Instruments Web site, 1-6](#page-13-5) [online help, 1-5](#page-12-7) [Heywood Circularity Factor particle filter, 3-8](#page-33-4) [histogram, 1-4,](#page-11-4) [2-6 to](#page-19-3) [2-7,](#page-20-0) [3-5](#page-30-4) histogram, in Threshold parameter window, 2-6

#### **I**

image acquisition, 2-9 to 2-12 grabbing images (continuous acquisition), 2-11 to 2-12 opening Acquisition window, 2-9 to 2-11 sequence of images, 2-12 snapping one image (single acquisition), 2-11 [image analysis functions, 1-4](#page-11-5) Image Browser [accessing from the toolbar, 3-10](#page-35-2) [definition, 1-3](#page-10-4) [full-size view, 2-5](#page-18-3) [important elements \(figure\), 2-4](#page-17-3) [thumbnail view, 2-5](#page-18-4) image processing entering processing mode, 2-5 getting started in IMAQ Vision Builder, 2-3 to 2-9 thresholding images, 2-7 to 2-8 [image processing functions, 1-4](#page-11-6)

images [color, 2-3](#page-16-2) [complex, 2-3](#page-16-3) [definition, 2-1](#page-14-4) [gray-level, 2-3](#page-16-5) loading for blob analysis, 2-5 for gauging, 4-3 for image processing, 2-4 [number of planes, 2-2](#page-15-2) [opening in IMAQ Vision Builder, 2-4](#page-17-4) [pixel depth, 2-2](#page-15-3) [properties, 2-1](#page-14-5) [resolution, 2-2](#page-15-4) spatial reference of (0, 0) pixel (figure), 2-1 spatial resolution, 2-2 [types, 2-3](#page-16-6) [IMAQ hardware, 1-1,](#page-8-2) [2-9](#page-22-6) IMAQ Vision Builder [acquiring images, 2-9 to](#page-22-2) [2-12](#page-25-2) [environment, 1-3](#page-10-7) [using with Excel, 3-9](#page-34-5) [exiting, 1-2](#page-9-2) [features, 1-3](#page-10-6) getting help, 1-5 to 1-6 [getting started, 2-3 to](#page-16-4) [2-9](#page-22-4) [image analysis functions, 1-4](#page-11-5) [image processing functions, 1-4](#page-11-6) [installing, 1-2](#page-9-3) [using with LabVIEW, 3-9](#page-34-6) [using with LabWindows/CVI, 3-9](#page-34-6) [launching, 1-2](#page-9-2) [machine vision functions, 1-5](#page-12-8) [online help, 1-5](#page-12-7) [sending data to Excel, 4-11](#page-49-4) [system requirements, 1-1](#page-8-3) [using with LabVIEW, 3-12](#page-37-6) [using with LabWindows/CVI, 3-12](#page-37-6) [using with Visual Basic, 3-12,](#page-37-6) [3-9](#page-34-6)

[IMAQ Vision documentation, 1-6](#page-13-4) [implementing scripts, 3-12](#page-37-4) [installing IMAQ Vision Builder, 1-2](#page-9-3) [Interface window \(acquisition\), 1-3,](#page-10-8) [2-10](#page-23-3) [isolating blobs, 3-8](#page-33-3) isolating circular blobs, 3-8

#### **L**

[LabVIEW, 3-9,](#page-34-7) [3-12](#page-37-6) LabVIEW, implementing blob analysis algorithm in, 3-12 to 3-13 [LabWindows/CVI, 3-9,](#page-34-8) [3-12](#page-37-6) [launching IMAQ Vision Builder, 1-2](#page-9-2) [line profile, 1-4,](#page-11-7) [3-3,](#page-28-3) [4-6](#page-44-6) Line Tool, 3-3 loading images blob analysis, 3-2 gauging, 4-3 image processing, 2-4

#### **M**

[machine vision functions, 1-5](#page-12-8) [magnifying an image, 4-7](#page-45-3) manuals for IMAQ Vision, 1-6 measurements for gauging. *See* gauging [morphology, 1-4,](#page-11-8) [3-7](#page-32-5)

#### **N**

[National Instruments Web site, 1-6](#page-13-5) [National Instruments Web support, A-1](#page-50-1) [NI-IMAQ, 1-1,](#page-8-2) [2-9](#page-22-7) [number of planes, 2-2](#page-15-2)

#### **O**

[online help, 1-5](#page-12-7) [online problem-solving and diagnostic](#page-50-2)  resources, A-1 [opening images, 2-4,](#page-17-4) [3-2,](#page-27-3) [4-3](#page-41-2)

#### **P**

[Parameter window, 1-3](#page-10-9) [part inspection, 4-1](#page-39-7) [particle analysis, 1-4,](#page-11-9) [3-9](#page-34-2) [particle filter, 1-5,](#page-12-9) [3-8](#page-33-3) particles, separating from background with thresholding, 3-5 to 3-6 pattern matching for finding measurement points, 4-3 to 4-5 [pixel depth, 2-2](#page-15-3) planes, number of, 2-2 Preview Image window, 3-2, 4-3 problem-solving and diagnostic resources, online, A-1 [processing mode, 2-5](#page-18-5) [Processing window, 1-3,](#page-10-10) [2-5](#page-18-5)

#### **R**

Reference window [definition, 1-4](#page-11-10) [purpose, 2-6](#page-19-4) [using to browse images, 3-10](#page-35-3) [relative value \(threshold\), 4-6](#page-44-7) [Remove border objects function, 3-7](#page-32-6) [resolution, 2-2](#page-15-4) [Run Script button, 2-8,](#page-21-3) [3-10,](#page-35-4) [3-11](#page-36-3)

#### **S**

scripting [batch processing, 4-10](#page-48-2) [description, 1-3](#page-10-11) [using example scripts, 1-6](#page-13-3) [implementing Builder files, 3-12](#page-37-4) [modifying scripts, 3-11](#page-36-4) [opening scripts, 2-8](#page-21-3) [Run Script button, 2-8,](#page-21-3) [3-10,](#page-35-4) [3-11](#page-36-3) [saving scripts, 2-8,](#page-21-3) [3-12](#page-37-5) [Script window, 1-3,](#page-10-12) [2-8](#page-21-4) [testing scripts, 3-9](#page-34-3) scripts blob analysis script implementing in LabVIEW, 3-12 to 3-13 recording, 3-1 saving, 3-12 testing, 3-9 to 3-11 gauging script analyzing collection of images, 4-10 saving, 4-9 sample scripts, 1-6 thresholding script, 2-8 to 2-9 [search-correlate, 1-5](#page-12-10) [Select All Files option, 3-2,](#page-27-5) [4-3](#page-41-3) [Send Data to Excel button, 3-9](#page-34-9) separating particles from background with thresholding, 3-5 to 3-6 [sequence, 2-9](#page-22-8) [sequence acquisition, 2-12](#page-25-1) sequence of images, acquiring, 2-12 [shape matching, 1-5](#page-12-11) [Show Labels option, 3-9](#page-34-10) [Simple Edge tool, 4-6](#page-44-8) [simulation module, 2-11](#page-24-5) single acquisition (snapping one image), 2-11 [snap, 2-9](#page-22-9) snapping one image (single acquisition), 2-11 [software-related resources, A-2](#page-51-0)

starting IMAQ Vision Builder, 1-2 [StillColor acquisition, 2-10](#page-23-3) [storing an image, 4-7](#page-45-2) [system requirements, 1-1](#page-8-3)

#### **T**

[technical support resources, A-1](#page-50-3) [telephone support, A-2](#page-51-1) [testing scripts, 3-9](#page-34-3) [Three-Dimensional View function, 1-4](#page-11-2) Threshold parameter window, 2-6 thresholding [definition, 1-5](#page-12-12) [manual threshold, 2-6 to](#page-19-5) [2-7,](#page-20-1) [3-5 to](#page-30-3) [3-6](#page-31-2) [modifying threshold parameters,](#page-35-5)  [3-10 to](#page-35-5) [3-11](#page-36-2) procedure, 2-7 to 2-8 separating particles from background, 3-5 to 3-6 [threshold levels, 4-6](#page-44-9) [thumbnail view \(Image Browser\), 2-5](#page-18-4) [Tools Palette, 1-4](#page-11-11) tutorials [blob analysis, 3-1](#page-26-7) [gauging, 4-1](#page-39-8)

#### **V**

[Visual Basic, 3-9,](#page-34-11) [3-12](#page-37-6)

#### **W**

[Web support from National Instruments](#page-50-1) getting help for IMAQ Vision, 1-6 [online problem-solving and diagnostic](#page-50-2)  resources, A-1 [software-related resources, A-2](#page-51-0) windows [Acquisition, 1-3](#page-10-2) [Parameter, 1-3](#page-10-9) [Processing, 1-3,](#page-10-10) [2-5](#page-18-5) [Reference, 1-4,](#page-11-10) [2-6,](#page-19-4) [3-10](#page-35-3) [Script, 1-3,](#page-10-12) [2-8](#page-21-4) [worldwide technical support, A-2](#page-51-1)

#### **Z**

[Zoom In tool, 4-7](#page-45-4)